## **Table of Contents**

## Introduction

Welcome to Kalkulator

What does Kalkulator do?

New in this version

Registration and support

16- and 32-bit versions

## How to use Kalkulator

The Main Panel

**Evaluating expressions** 

**Unit conversion** 

**Plotting functions** 

Numerical operations

Polynomial equations

Statistical operations

Linear algebra

Computer math

## Reference

**Constants** 

**Variables** 

**Operators** 

**Functions** 

Expression syntax

Linear algebra operators

Vectors and matrices

Computer math operators

**Mouse** 

**Keyboard** 

Menu operations

Customizing Kalkulator

Registered version

**Questions and answers** 

## Welcome to Kalkulator

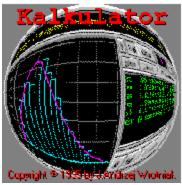

Welcome to <u>Kalkulator</u>! I hope you will like the program and find it useful. Please let me know what you like and dislike about it, so that I can keep improving it.

Kalkulator is shareware: have a look at the <u>Registration and Support</u> page. Then start from <u>What Does Kalkulator Do</u> and <u>Evaluating Expressions</u>.

In most situations pressing the F1 key will bring this help. Use it; it should answer most of your questions.

If you are not a heavy scientific and engineering math user, do not feel intimidated by the more advanced capabilities of the program. The features you do not use will not get into your way; just forget about them and use only those you need. After one hour with Kalkulator you will feel at home.

If, after that, you still feel Kalkulator is more than you need, try out its offspring: <u>the Midget</u> – it is smaller and simpler, yet quite smart; the chances are you may like it.

Quick start: an overview of the Main Panel
Table of Contents
New in this version
Credits and copyrights

## **The Main Panel**

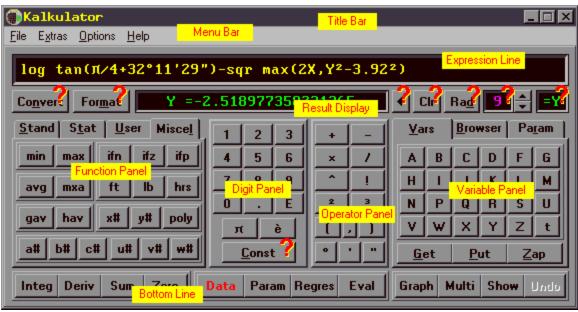

Click on the yellow stickers for more information about Main Panel components. Clicking on the red question marks will bring up a brief information on operations performed by selected buttons.

See also: Customizing Kalkulator

### New in this version

This page contains links to topics which are new or significantly changed in the recent Help updates. (This is not a complete update history; it does not include bug fixes and improvements not affecting the use of the program; see the file WHATSNEW.TXT.)

### New in Version 1.50

Instead of pressing the Enter key you may now double-click on the Result Variable.

### New in Version 1.49

Clicking on the line number allows to jump to an expression line selected from a pop-up menu.

User-defined functions can now be loaded from, or saved to a disk file, to allow for creation of function libraries.

An option to <u>insert the last result</u> as "t" at the beginning of an expression starting from +, -,  $\times$  or / has been added; see also the <u>Panel Options</u>.

Color is used in input dialogs to show the active entry field.

### **New in Version 1.48**

New <u>physical constants</u> have been added, while some of the old ones were brought into agreement with the CODATA 1986 recommended values.

### **New in Version 1.44**

There is now a Result Variable assigned to every expression. This also resulted in some rearrangement of the <u>Main Panel</u>.

After calculating an expression value, the Expression Line will remain <u>highlighted</u>; any subsequent input will now erase it, see <u>Evaluating Expressions</u>.

After the <u>polynomial regression</u> coefficients have been computed, an alert box presents now a choice between plotting the points with regression line or adding just the line to the existing graph.

The graph [Undo] button now allows to remove the last added function graph or to bring it back again.

## **New in Version 1.42**

Multiple function plots have been added.

## New in Version 1.40

The <u>Computer Math Panel</u> has been added to the program, providing operations on computer words and conversions between binary, hexadecimal and decimal numbers.

The <u>registration key</u> can be now entered directly from the program.

The buttons for <u>polynomial roots</u> and linear algebra have been removed from the <u>Bottom Line</u> and replaced with entries in the <u>"Extras" menu</u>.

# **Credits and copyrights**

Kalkulator is copyright © 1988-97 by J. Andrzej Wrotniak. All rights reserved.

This software has been developed using Borland's Delphi and contains parts of code copyright © 1983-96 by Borland International.

The tabbed notebook widget used in Kalkulator is a part of the Classic Component Set copyright © 1996 by Classic Software from Australia.

The online help has been written with the Visual Help from WinWare, Inc.

Most of the sound files used in Kalkulator have been created by Ted Tatman (thanks!) and are in public domain.

Kalkulator inherited many design ideas and a significant amount of code from two of my previous projects:

- from El\_Cal, the Elementary Calculator for the Atari ST series (1988-94) general concept, large parts of the user interface design
- from <u>Ex</u>, a Scientific Calculator for the HP LX Palmtop computers (1992-96) expression parser, most of the underlying math engine

Important: read the enclosed disclaimer before using the program!

## **Disclaimer**

This is what my lawyer told me to put here:

Kalkulator is licensed on the "as is" basis.

Although the author has extensively tested the software and reviewed the documentation, he makes no warrant or representation, explicit or implied, with respect to this package, its quality, performance, merchantability or fitness for a particular purpose, in any hardware or software environment.

In no event shall the author be liable for direct, indirect, special, incidental or consequential damages arising out of use, misuse or inability to use the software or documentation.

In addition, drinking excessive amounts of coffee when using this program may lead to insomnia, headaches and loss of facial hair.

### What does Kalkulator do?

At its simplest level, Kalkulator is a calculator. It will accept an <u>arithmetic expression</u>, calculate its value, display the result and store it for a later use. For example, entering

```
5+3*log 1000
```

and pressing Enter will compute and display the expression value, 14, storing it as t (the <u>Temporary Variable</u>, used unless you specify another one).

Instead of pressing Enter, you may use the "=" key (or the [=] button) and choose a variable from a pop-up menu; this variable will be used to store the result.

Variables can be also used as components of expressions, as in

```
2.5*ln(3+exp X)-sin(2A+3t)
```

Being able to see the whole expression before and after evaluation, you can modify and recompute it at any time. This already is enough to justify using Kalkulator instead of any alternative.

An expression can be more than just evaluated. Treated as a function of t, it can be used to compute <u>integrals</u>, derivatives, sums or roots. It can be also <u>plotted on the screen</u>.

The calculation result can be converted between various <u>measurement units</u>, or displayed in a <u>selected format</u> (for example, as a fraction or as degrees, minutes and seconds).

Kalkulator also has a <u>data buffer</u> to store a number of data points; it can perform simple <u>statistical operations</u> on those points: computing population parameters, drawing histograms or scatter plots (with polynomial curve fitting), etc. It will also recompute, using a given formula, all X or Y values in the buffer.

A separate panel is provided to perform <u>computer arithmetic operations</u> on integer arguments of finite bit length and to translate numbers between binary, octal, hexadecimal and decimal (signed or not) representations.

Last but not least, Kalkulator can be also used for linear algebra: <u>vector and matrix operations</u>. This includes solving systems of simultaneous linear equations.

# **Registration and support**

Kalkulator is distributed as shareware: you are granted a trial license for a period of 30 days to see whether you will find the program useful and worth the price I'm asking. After that you have the options of either registering (purchasing) Kalkulator, or removing it from your system.

If you decide to keep Kalkulator, registering will bring you additional benefits: <u>enhanced features</u>, <u>free updates</u> and technical support. Last but not least, the program will get rid of the "<u>nag screen</u>" which starts showing up after one month expires.

Technical support is offered not only to registered users, but also (to a reasonable extent) during the trial period. If you have questions, problems or suggestions, feel free to send me email:

CompuServe: 70611,2552

Internet: 70611.2552@compuserve.com

You may also write to my postal address:

Dr. J. Andrzej Wrotniak 2057 Happy Lane Crofton, MD 21114-1917 USA

And, most importantly, let me know what you like and dislike about the program: what new features would you like to see, what do you find inconvenient, confusing or mathematically incorrect (nah!). Your feedback is most valuable in making Kalkulator the program I want it to be.

Last but not least – if you like the program, tell your friends about Kalkulator and give them a copy (unregistered, of course, i.e. without your key file). You will do everyone a favor. Thanks.

### See also:

How to register

Passing copies on to others

How to get the newest version

Vendor Information

Zamówienia z Polski

# How to register

You may spend your money on Kalkulator (now that you've tried it and you know whether it is worth the expense) in one of the following ways, CompuServe and Web orders being the fastest.

## Registration on the CompuServe

This option can be used only by CompuServe members. You should get your key within 24 hours.

## Registration on the World Wide Web (using a credit card)

You can use this method to pay with a credit card, if you have a Web access. The transaction is handled for me by the Public Software Library (PsL).

## **Direct registration by mail**

I will be glad to receive your direct registration by mail, accompanied with a check or money order. Using this method, check for <u>available discounts!</u>

### Registering by phone, fax or mail (credit cards)

PsL also handles Kalkulator credit card orders received by phone, fax and mail.

In all cases the current price is a fixed \$40, all-inclusive. Please include the following details with your order:

- Your shipping address, if you would like to have a diskette mailed (please state clearly if so, and then also mention which Windows you are running).
- Your email address, if applicable, in which case I will just send you the registration key file, <u>KALKUL.KEY</u> and/or the manual entry code via email – this is the fastest (and cheapest, for me at least!) way.
- The version number of the evaluation copy you have (optional).

Your registration covers both the 16-bit (Windows 3.1) and 32-bit (Windows 95) mutations of Kalkulator. For corporate and institutional users <u>site licenses</u> are available.

If your email program has problems handling file attachements or if for any other reasons you have problems with the key file, you may enter the registration data manually (use the [Help | Registration key] menu entry) and Kalkulator will create the key file for you.

### See also:

Registered version: enhanced features

# Registration on the CompuServe

Members of the CompuServe can register Kalkulator on-line.

To register, GO SWREG at any prompt (or click on the traffic light icon at the top of your WinCIM screen and type SWREG), then follow the directions. The registration numbers are

- For the 16-bit version: #8743, file name KALKUL.ZIP
- For the 32-bit version: #10794, file KALK32.ZIP

The registration fee of \$40 will be included into your next CompuServe bill.

Registering either version of Kalkulator covers both; the distinction is purely for bookkeeping purposes.

Please note that none of the discounts mentioned elsewhere in this document are available when registering this way.

## See also:

Other ways to register

# Credit card orders through PsL

Public Software Library, a long-time, respectable shareware distributor from Texas, processes Kalkulator credit card orders (Visa, Master Card, American Express) received by phone, fax, mail and on the World Wide Web. In all cases the price remains the same, i.e. \$40, all-inclusive.

If applicable, ordering via PsL include your email address which I prefer to use to supply you with your registration key. If you would rather have a floppy disk shipped to you, please clearly state so. (In this case also mention the Windows you are running: 3.1, 95 or NT, so that I can include the proper version of the program, although one registration covers both.)

Do not send me your credit card number; I cannot forward it to PsL. To stay in line with the bank requirements, PsL has to receive your order directly from you.

Upon receipt of your order PsL notifies me via email within less than 24 hours, and from that moment on I handle your order.

As PsL handles only the monetary aspect of the registration, do not try to contact them for technical support, product availability or order status information. For these purposes use <u>my address</u> or, better, <u>my email address</u>.

### Web orders

The easiest way to do register on the World Wide Web is to follow the link provided on the Kalkulator page. Set your browser to

## http://www.freeflight.com/wrotniak/kalkul.html

and when already there, click on the PsL registration link. This will take you to the PsL Electronic Registration Service, directly to the Kalkulator order form. Then fill in the order blank and follow the directions.

If your browser supports secure transactions, you can use the PsL secure server, but even if not, the PsL folks used some nice tricks to make your transaction safe from being intercepted and tampered with.

## Ordering by phone

Phone orders are accepted by PsL from Monday to Thursday from 7:00 a.m. to 6:00 p.m, Friday from 7:00 a.m. to 12:30 p.m Central Time (London minus 6 hrs). The voice numbers are

800-2424-775 ext.14667 and 713-524-6394 ext.14667

Make sure to mention the product name and number: Kalkulator, #14667.

## Please note: these phone numbers are for credit card orders only!

Do NOT use these numbers to get technical support or to check the status of your order (assuming such a need arises), or availability of the newest version. PsL handles only the money side of the transaction, passing your order to me within 24 hours; from that moment I'm your only point of contact (and a willing one, too). They are not prepared to handle any other questions or problems.

## Ordering by mail or by fax

You can write your order down and mail or fax it to PsL:

Public Software Library Registration Service P.O.Box 35705

Houston, TX 77235-5705 USA

Fax: 713-524-6398

Please include your name, shipping address, billing address (if different), card number, expiration date, phone number and your signature. Do not forget about the product name and number: Kalkulator, #14667.

## See also:

Other ways to register

# **Direct orders by mail**

To order Kalkulator directly, send a check or a money order for \$40 (U.S. currency, drawn on a U.S. bank) to my mail address:

Dr. J. Andrzej Wrotniak 2057 Happy Lane Crofton, MD 21114-1917 U.S.A.

(Sending cash is not recommended, although, of course, I will not refuse accepting it.)

Include your name and address, also your email address, if applicable. I will use the latter to email you the Kalkulator registration key and the information how to download the most recent version from CompuServe or World Wide Web.

If I do not have your email address, I will have to use the regular mail to ship you a floppy disk with the key and the newest version of Kalkulator. Please state if you are using Windows 95 or NT to get the 32-bit version; otherwise the 16-bit one will be shipped (it still runs OK on Windows 95 or NT).

If you put a sentence or two about what you are using Kalkulator for, it will be very much appreciated. It is easier to develop a program knowing who is using it.

Ordering Kalkulator this way, you may be able to use one of the <u>available discounts</u>, or a 50% discount on my two other shareware programs:

- The Midget calculator for just an extra \$5
- Mr.Matt (an addictive little game) for an extra \$6

Evaluation copies of these two programs are available on <u>my Web page</u>. Please state clearly if the name on Midget or Mr. Matt registration has to be different than yours.

### See also:

Other ways to register

# The registered version

Really, there is no separate "<u>registered version</u>". Any copy of Kalkulator will become "registered" when it finds in its directory a small registration key file, <u>KALKUL.KEY</u>. This file contains the license owner name (displayed on the program startup) and the proper verification information. It will stop working if modified in any way.

After registration, some of the program features will become enhanced:

- An arithmetic expression can be up to 120 characters or 72 tokens long (up from 60 or 36, respectively)
- You can switch between 24 expression lines, not just six
- The maximum size of vectors and matrices in <u>linear algebra operations</u> is 16 (as opposed to 4)
- The polynomial regression goes up to the ninth degree, not to the second
- Polynomial roots up to the fourth (not just the third) degree are computed
- The data buffer stores 6400 or 3200 data points ( X or XY mode), not just 128 or 64
- Multiple status (.KAL) files can be used
- The data buffer and <u>linear algebra objects</u> can be written to an ASCII file or read from one; this
  allows to exchange the data with other programs
- You can reseed the <u>random number generators</u>

The registration remainder ("nag screen") will, of course, no longer show up.

### See also:

How to register

# Passing copies on to others

You are allowed (and encouraged!) to pass unregistered copies of Kalkulator along as long as you do not alter the original distribution files and do not charge money for the program.

Distributing of the original .ZIP archive (or a floppy with its freshly unpacked contents) is recommended.

Your personal registration file, KALKUL.KEY, is not redistributable.

## Where to find the newest version

The newest version of Kalkulator can be downloaded at no cost from one of the following sources:

 World Wide Web, courtesy of my employer, Aerospace Engineering and Research, Inc. This is the Kalkulator's primary distribution site; the most recent version can be available here a couple of weeks before it appears anywhere else. Point your browser to

http://www.freeflight.com/wrotniak/kalkul.html

CompuServe: the Science Forum (GO SCIENCE), Library 5 (Mathematics), file name: KALKUL.ZIP or KALK32.ZIP (16- or 32-bit version, respectively).

The Mighty Midget, Kalkulator's offspring, and some of my other programs, can also be downloaded from my Web page.

## **Vendor information**

Non-registered copies of Kalkulator can be distributed by BBS operators, on-line services, disk and CD-ROM vendors after obtaining my explicit permission.

This permission is not required for vendors and BBS operators approved by the Association of Shareware Professionals. In these cases contacting me, although not required, is still recommended, as I may be able to provide the most recent version of the program.

In any case it is required that

- All files in the original distribution archive are included without alteration, as listed in the Packing List section of the accompanying README.1ST file.
- The recipient of the program is informed in advance that the distribution fee paid to the vendor is not equivalent to purchasing the program: a registration is required if the recipient continues using Kalkulator after the expiration of the trial period.

### See also:

My address

My email address

## 16- and 32-bit versions of Kalkulator

Kalkulator has two parallel versions:

- 16-bit version, developed for Windows 3.1 (3.11, etc.)
- 32-bit version, running only on Windows 95 and NT (in native 32-bit code)

Frankly speaking, the 16-bit version runs just fine under Windows 95 or NT, and there are not too many reasons to move to the 32-bit version of Kalkulator. Putting aside cosmetic differences in appearance (differently shaded buttons, somewhat different <u>Function Panel</u> and <u>Variable Panel</u>), there are two areas where Kalkulator/32 is better than its 16-bit counterpart:

- File operations (available in the registered version) use the Windows 95 file selector, and allow for long file names.
- Arithmetic operations have been speeded up more than by a factor of two. This is most noticeable in numerical integration or in drawing graphs of complicated functions.

I am planning to provide updates and upgrades of Kalkulator/16 at least until May, 1997. After that the 16-bit version will be gradually phased out, with support limited to program maintenance (mostly bug fixes), unless there is an overwhelming reaction from the users of the program. Let me know.

Registered users of Kalkulator/16 can switch to the 32-bit version at no cost: just download the program and it will recognize your original registration file, <u>KALKUL.KEY</u>.

#### See also:

How to get the newest version

# **Evaluating expressions**

First, enter the expression into the <u>Expression Line</u>. Use the mouse or type the expression in. In the latter case you will need to use special <u>keystroke combinations</u> to enter some of the symbols.

The <u>expression syntax</u> follows (mostly, at least) the customary "blackboard" notation. The maximum expression length is 60 characters or 36 tokens (operators, <u>variables</u>, constants or separators); in the registered version these limits have been increased to 120 characters or 72 tokens.

After the expression has been entered, you have to tell Kalkulator where to store the result: press the "=" key or click on the <u>Result Variable</u> display, then select a variable from a pop-up menu. Instead of doing that, you may just press the Enter key – the result will then be stored in the Result Variable as currently shown (the same will happen if you double-click on the Result Variable).

If the expression syntax is not proper, an error will be reported and you will be able to correct the mistake. The cursor will be placed at the error.

In no case should an error in an expression make Kalkulator crash or misbehave in any other way. All that may happen is an error alert, specifying the function or operator where the error occurred.

Otherwise Kalkulator will try to evaluate the expression. Some errors may occur at that stage (e.g., division by zero, or referring to a variable without a previously assigned value). If this is the case, another error alert will show up.

The result of the calculation will be shown in the <u>Result Display</u>. The [Format] button can be used to change the <u>display precision and/or format</u>.

The evaluated expression stays displayed in the Expression Line (unless the <u>Auto Scroll</u> option is on); it will be <u>highlighted</u> which means that it is subject to be erased by any subsequent input. Following the Windows standard, any cursor movement will remove the highlighting and allow editing of the expression without erasing it.

If the highlighted expression is erased by accident, pressing the Insert key will restore it to the original state. This, in turn, can be undone by pressing Insert again.

### See also:

Checking expression syntax
Expression syntax
Accuracy
Auto scroll
Implicit use of the last result

# **Checking expression syntax**

You may check the syntax of the current <u>Expression Line</u>, without actually computing it, by pressing Ctrl-Enter. If an error is detected, a diagnostics will be displayed; if the syntax is OK – the expression will just briefly blink green.

# **Expression syntax**

Functions and operators are executed from high to low priority:

- High: power, square, cube, <u>factorial</u>, <u>implied multiplication</u>, functions
- Medium: multiplication and division
- Low: addition and subtraction, unary plus and minus

An operand with operators on both sides will associate with the higher priority operator of the two. If both priorities are the same, then the left operator (low and medium priority) or the right one (high priority) is applied first.

This order, following the customary "blackboard" notation, can be arbitrarily changed with parentheses. Of course, you may always do it when in doubt.

### See also:

Expression syntax examples
Syntax restrictions
Upper and lower case
Implied multiplication

## **Expression syntax examples**

2\*sin 2x means 2\*sin(2\*X)
2sin 2\*x 2\*sin(2)\*X
a^b^cd A^(B^(C\*D))
a+b\*cd^3.1 A+(B\*(C\*(D^3.1)))
a sin hx A\*sin(H\*X)
asinh x asinh(X)
ln x² ln(X²)

# **Syntax restrictions**

The "blackboard" notation is not always clear and consistent. Therefore, to avoid ambiguous expressions, we have to introduce a number of (hopefully, reasonable) restrictions.

• High-priority operators: <sup>2</sup>, <sup>3</sup>, !, <sup>^</sup>, implied multiplication, cannot follow a parenthesis enclosing a function argument (or arguments)

For example, the sequence " $\log(x)^2$ " is illegal; it should be changed into " $(\log x)^2$ " or " $\log(x^2)$ ", depending on the intended meaning. On the other hand, " $\log x^2$ " is OK and means " $\log(x^2)$ ".

• Sequences like "sin²x", often used to denote "(sin x)²", are not recognized; the latter, explicit form has to be used.

### See also:

**Implied multiplication** 

# Implied multiplication

The multiplication operator, ×, between two tokens (operands or symbols) can be skipped if

- the first one is a variable, a constant, a postfix operator or a closing parenthesis (except when used for function arguments), AND
- the second one is a variable, a symbolic constant, a function, or an opening parenthesis.

The difference between explicit and implied multiplication is that the latter has higher priority.

## **Examples:**

| Legal         | Equivalent to | Illegal             |
|---------------|---------------|---------------------|
| 3VXZ          | 3*V*X*Z       | VX3Z                |
| 2¶R           | 2*¶*R         | 2 3.14R             |
| 9 sin X       | 9*sin(X)      | sin(Y)sin X         |
| ln X exp Y    | ln(X*exp(Y))  | ln(X)exp Y          |
| sin 2AB       | sin(2*A*B)    | sin(2A)B            |
| sin X(A+B)    | sin(X*(A+B))  | sin(A+B)X           |
| ¶R²           | ¶*(R²)        | R <sup>2</sup> 3.14 |
| (A+B) $(C+D)$ | (A+B) * (C+D) | ln(A+B)(C+D)        |

### **Note**

The traditional notation is not quite consistent: "exp 3 ln X" is usually interpreted by a human reader as "exp( $3\times\ln(X)$ )" while "2 sin X cos X" as " $2\times\sin(X)\times\cos(X)$ ". Kalkulator always chooses the first way, interpreting the latter example as " $2\times\sin(X\times\cos(X))$ ".

### See also:

**Syntax restrictions** 

## **Upper and lower case**

Expressions do not have to be entered in a case-sensitive manner. If a lowercase letter does not make sense in a given context, it may be raised to uppercase (becoming a variable).

This is convenient, as most of us prefer to type "2axsinyh" rather than "2 AX sin YH", letting the computer to sort it out.

Note, however, that typing "2xasinhy" will be interpreted as "2X asinh Y": the program recognizes "asinh" as a function name and promotes to uppercase only as few characters as necessary.

In case of doubt, you may always add a separating space, or enter a variable name in upper case (it will never be demoted to lower).

# **Accuracy**

The internal accuracy of individual arithmetic operations performed by Kalkulator is 19 good decimal digits or better. These errors will, however, accumulate in computations involving multiple operations, so that 18 good digits is a safer assumption.

Moreover, algorithms used to compute some less trivial functions may have their own, additional error margin.

To be on the safe side, Kalkulator displays only sixteen significant digits of results. In a great majority of cases all these digits will be valid with a reasonably large safety margin.

(Keep in mind, however, that for any finite floating-point accuracy one can easily invent an example of a computation where the relative result error will be 100% or more – i.e., all decimal digits wrong.)

### See also:

<u>Problem with Microsoft System Agent</u> <u>The Pentium bug</u>

# **Known problems**

### **Problems with the Windows 95 System Agent**

Microsoft admitted (in a quite understated way) that the System Agent, included with the Win95 Plus, messes up some floating-point calculations and that the problem will be fixed in one of the upcoming Windows 95 Service Packs.

In addition to reducing the Kalkulator accuracy from 19 to about 16 digits, this problem may also affect reformatting the result as a fraction (when you choose "Fraction" from the menu popping up after clicking on "Format" in the Main Panel).

I was able to check this out – indeed, this is the case. My recommendation is to turn the System Agent off when using Kalkulator (and who needs this thing anyway?). If the System Agent is present, you will see its icon in the tray at the right end of the launchpad.

To check for yourself, type in (notice twenty 3's after the decimal point):

```
1/3-.33333333333333333333333
```

and hit Enter (Kalkulator will reformat the expression, truncating the decimal fraction from 20 to 18 digits). The displayed result should be near to 2E-20, but with the System Agent raising its little ugly head, it will be close to 2E-17.

Interestingly, only Intel processors seem to be affected; the Cyrix P150+ I'm using (and very pleased with) does not show any symptoms.

# **Pentium bug**

The infamous bug in some of the early Pentium processors is related to some division operations. Kalkulator detects a faulty processor and uses additional code to work around the problem. (Frankly speaking, it was the good people of Borland who took care of this: the Delphi compiler, used to develop this program, does it automatically.)

## **Auto scroll**

Usually when an expression has been evaluated, it stays (highlighted) in the Display Line. You can, however, enable the autoscroll option (see the <u>Panel Options</u> dialog).

With autoscroll enabled, upon a successful expression evaluation Kalkulator progresses to the next expression (wrapping back to 1 at the end). The contents of the <a href="Expression Line">Expression Line</a> will be then <a href="highlighted">highlighted</a>, so that you can immediately start entering a new expression or evaluate the old one by just hitting the Enter key.

This allows you to set up a sequence of expressions (each one possibly using results of the previous ones), to be evaluated by repeatedly pressing Enter.

### See also:

Evaluating expressions
Result Variable

## **Result Variable**

The variable into which the expression value will be stored is shown at the far right below the Display Line. Clicking here (or pressing the "=" key) will bring up a pop-up menu from which a new Result Variable can be chosen; it will also compute the expression value and store it.

Hitting the Enter key will evaluate the expression and store the resulting value in the Result Variable as currently shown (at the same time storing it in the <u>Temporary Variable</u>, t). Double-clicking on the Result Variable will do the same.

Every expression has its own Result Variable assigned. Scrolling through expressions will change the Result Variable display as appropriate.

Clearing the <u>Expression Line</u> (with [Clr] or the Escape key) will set the current Result Variable to the Temporary Variable, t. Restoring the expression will restore the variable assignment as well.

### See also:

**Evaluating expressions** 

# Implicit use of the last result

After an expression evaluation is complete, its result will be always stored in the <u>Temporary Variable</u>, t (in addition to any variable you have chosen to store it). Therefore, by computing next "t+5" you will actually add 5 to the last result.

This process can be further automated by checking the "Implicit t" box in the <u>Panel Options</u> dialog. With that option checked, whenever you start entering a new expression from one of the basic four operators: +, -, × or /, the t variable will be automatically appended in front of it. In the example above, you will have just to enter "+5", and Kalkulator will change that to "t+5".

The implicit entry of t will happen only if you are starting a new expression, i.e. when the <u>Expression Line</u> is either empty or <u>highlighted</u>.

Obviously, sometimes you have a legitimate need to start an expression from a unary "-", like in "-2X^2-7", and you would not like it to become "t-2X^2-7". Tough luck, you cannot have both at the same time. Either disable the "Implicit t" option, or insert a "0" at the front, or type the space in front of the minus operator.

## **Unit conversion**

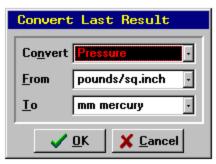

The value shown in the <u>Result Display</u> can be converted from one kind of measurement units into another. This will affect not only the display, but also the actual value of the variable to which it refers.

Clicking on the [Convert] button will bring up the Unit Conversion Panel. It has three combo boxes with drop-down lists of items to choose from.

- The type of units, i.e. the physical quantity being converted (area, mass, etc.)
- The units to convert from only these relevant to the selected type will be available
- The units to convert to (ditto)

The actual conversion will take place when we exit the panel by clicking on [OK]. Note that the variable storing the result will also be affected by the conversion.

Note: although the temperature is not, strictly speaking, a physical quantity, temperature conversion has been also included.

# **Plotting functions**

### Plotting a function on an empty canvas

First, enter the function into the <u>Expression Line</u>, using t as the function argument (a "dummy parameter"). Then click on [Graph] in the <u>Bottom Line</u>. You will be asked for the x- and y-limits by the <u>Graph Range dialog</u>, from which you also can set one or both axes to a log scale.

The Graph Canvas will now show up, on which the drawing takes place, obscuring a large part of the Main Panel. The drawing process can be interrupted by pressing any key.

### **Hiding and showing the Graph Canvas**

Click on [Hide] (or press Enter) to hide the Graph Canvas without erasing the graph. Click on [Show] (the same button, renamed at that time) to display it again.

### Adding a function plot to an existing graph

While the graph canvas is active, you may click on [Add] to add the function defined by the current Expression Line to the canvas. Obviously, this time you will not be asked for the range. You also can add a function plot to an existing histogram or scatter plot, but not vice versa. The last added plot can be removed from the canvas by clicking on the [Undo] button.

### **Coordinate readout**

A left mouse click inside the canvas invokes a pop-up menu with coordinates of the selected point. The menu allows you to store the x- and/or y- values of the point in the <u>variables</u> X and/or Y.

## **Copying canvas to clipboard**

Pressing the F12 key while the Graph Canvas is up, copies the canvas to the Windows clipboard. From here it can be pasted into any application accepting the clipboard Paste command.

### See also:

Multiple function plots
Graph range
Graph options

# **Multiple function plots**

To graph a number of functions at once (and, more importantly, to apply the auto-range feature in the <u>Graph Range dialog</u> to all of them at one time), click on the [Multi] button in the <u>Bottom Line</u> when no graph is being shown. (Clicking on that button when the graph panel is active will add a number of function plots to the existing canvas.)

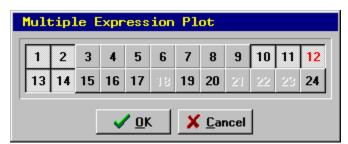

The dialog which will pop up will allow you to select expressions to be graphed. The first click on a line number button will bring that line to the display (and show the line number in red), and the second will actually include the line into the plotted set (or exclude it from there).

Instead of the mouse, you may use the cursor keys to move around the line number buttons, and the space key to select or deselect a line number.

Clicking on [OK] with at least one line selected will bring up the Graph Range Dialog, like in case of single plots. Now, however, the [Find] button will find the common y-range for all the selected expressions.

# **Graph range**

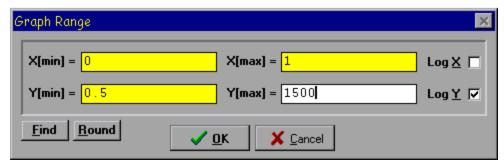

The Graph Range dialog box is used to enter x- and y-limits for function plots and regression line graphs. Any valid arithmetic expressions can be entered.

Clicking on [Find] will estimate the y range for the x-limits previously entered, except for the case of regression graphs, where the x range will also be estimated. On a similar basis, the [Round] button will round the limits to "reasonable" values.

The buttons at the right set the x- and/or y-scale to logarithmic. Obviously, this requires that the corresponding range limits are positive.

Kalkulator imposes some limitations on the graph limits (x or y), otherwise an error message will be shown.

- In the linear scale the relative range width has to be not less than 1E-6. For example, while the range (0.999999,1.0) still fits within this limitation, the range 0.9999995,1.0) does not.
- In the logarithmic scale the range has to cover at least a factor of two; for example (4.0,8.0) but not (4.0,7.9).

### See also:

**Entering numerical values** 

**Plotting functions** 

Polynomial regression

# **Entering numerical values**

At some times Kalkulator will ask for some floating-point numerical values (e.g., plot range, integration interval limits, a new value for a variable, etc.) to be entered into editable fields of a dialog box.

The program will accept here not just literal values (i.e. numbers in a usual notation), but also any legal arithmetic expressions, following the Kalkulator <u>expression syntax</u> (with functions, <u>variables</u> and all). In case of syntax or evaluation errors, the appropriate diagnostics will be provided.

(In other words, any entry field becomes by itself a mini-Kalkulator. In order to compute a value and store it in a variable it is not necessary to go via the <a href="Expression Line">Expression Line</a>: you may just click on [Put] in the <a href="Variable">Variable</a> <a href="Panel">Panel</a> and type the expression into the data entry box!)

If the dialog box stays open after the entered expression has been evaluated (this is the case with some of the dialog boxes), the entry field will show just its value, not the expression itself. The display is limited to twelve decimal digits or so, but as long as the displayed text remains unmodified, the value is remembered with full Kalkulator accuracy. Once you type anything into the field, its contents will be reparsed and evaluated again. (The same is true when the dialog is shown the next time, showing the previously entered values.)

The fields expecting integer (as opposed to floating-point) values do not accept expressions.

# **Polynomial regression**

The [Regr] button in the <u>Bottom Line</u> is used to compute polynomial regression coefficients for the XY data points in the <u>Data Buffer</u>, i.e. to find the best least-squares polynomial fit to the data.

You can choose the polynomial degree from a pop-up menu (up to 2 in the trial version, up to 9 in registered copies of Kalkulator). This choice will be limited to values lower than the number of data points in the buffer, i.e., in order to draw a line of n-th degree you will need at least n+1 data points. The menu has also an option to just draw the points, without computing the regression.

The computed regression coefficients will be shown in the Parameter Page of the <u>Variable Panel</u>. They are denoted as <u>a0...a9</u> (depending on the polynomial degree) and can be used as components of expressions.

After the regression coefficients have been computed, you will be given an option to plot the points and the regression line on a cleared graph canvas or to add only the regression line to the existing graph. In the former case you will be asked for a plot range. (There is also a [Cancel] option which would abandon plotting.)

The function <u>poly</u> can be used at any time to compute polynomial values for the most recently computed coefficients (if any) and for a given argument value.

#### See also:

Population parameters
Parameter Page
Variables
Fetch functions
Plotting functions

# **Population parameters**

Clicking on [Param] in the Bottom Row will compute the parameters of the points in the <u>Data Buffer</u>:

- <u>nn</u> the number of data points
- <u>mx</u>, <u>my</u> mean values of x and y (if applicable)
- <u>sx</u>, <u>sy</u> standard deviations
- vx, vy variances
- x1, x2, y1, y2 the minimum and maximum values
- <u>cv</u> the covariance (XY mode only)

Parameter values are shown in the Parameter Page of the <u>Variable Panel</u>. Fresh values are displayed in green; when the data in the buffer changes, the color will change to olive.

The parameters will not be automatically recomputed when the buffer contents changes; this has to be done explicitly again. This means that old parameter values can still be used after data points have been modified (for example, you can use them in computation of new data values).

Parameter symbols can be used in expressions like <u>variables</u>. Clicking on a parameter value in the scrolling list will enter its symbol into the <u>Expression Line</u>.

#### See also:

Parameter Page
Polynomial regression
Variables

# **The Parameter Page**

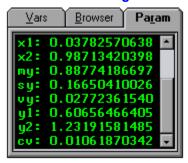

## See also:

Population parameters
Polynomial regression

### **Variables**

<u>Variables</u> can be used as elements of expressions and to store results of operations.

- There are 23 "regular" variables, from A to Z (excluding E, T and O). They are entered in upper case, although Kalkulator will recognize them anyway.
- t (lowercase!) is the <u>Temporary Variable</u>, used to store the last result sent to the <u>Result Display</u> (even if another variable was also used to store the result).
- When an expression is interpreted as a function (e.g., in plotting or in numerical operations), t is understood as the argument (dummy parameter) of that function.
- The <u>symbolic constants</u>, ¶ and é, behave in expressions exactly like variables, except that they cannot be assigned new values.
- The statistical parameters describing the points in the <u>Data Buffer</u> are also treated like read-only variables, i.e. once computed, they can be used as elements of expressions.

#### See also:

Accessing variables

## **Accessing variables**

The buttons in the Variable Button Page can be used to enter variable names into the <u>Expression Line</u>. The same can be done by clicking on variable values shown in the Browser Page (except that <u>variables</u> without assigned values will not be available from there), or on values shown in the Parameter Page.

## Setting, fetching and clearing variable values

The Variable Button Page and the Browser Page contain some buttons used for accessing or setting variable values (with variable selected from a pop-up menu):

- Get copy a variable value into the Result Display (and into the Temporary Variable, t)
- Put store a given value (you will be prompted for it) in a variable
- Kill clear a variable (it will have no value assigned)

Additionally, clicking on the Result Display (or pressing Shift-Enter) allows to store the last result in a selected variable.

#### See also:

Variable Button Page Browser Page Parameter Page

# The Variable Button Page

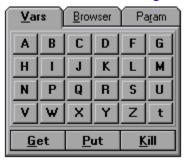

# See also:

<u>Variables</u> <u>Accessing variables</u>

# **The Browser Page**

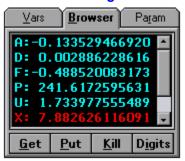

## See also:

<u>Variables</u> <u>Accessing variables</u>

### **Fetch functions**

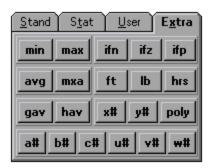

These functions allow you to access values from the <u>Data Buffer</u> or the matrix and vector elements in order to use them as components of expressions. Their buttons can be found in the Extra Page of the <u>Function Panel</u>.

The data fetch functions are  $\underline{x\#}$  and  $\underline{y\#}$  (lowercase characters!). The latter function is available only in the buffer XY mode; an attempt to use it in the X mode will cause an expression evaluation error.

Similar fetch functions are used to access the values of <u>linear algebra objects</u>: u#, v# and v# for vectors, and v# and v# and v# for matrices. The latter three functions use two arguments, first being the row, second – the column index.

An argument of a fetch function will be rounded to the nearest integer; its value can be from 1 to the number of points in the buffer or to the current size of linear algebra objects, respectively. A value from outside the legal range will cause an expression evaluation error.

#### **Examples**

```
(x#1+x#(i+1))/2
x#max(t-1,1)
```

#### **Polynomial**

There is one more function related to the data in the buffer:  $\underline{\text{poly}}$ . It will use the current set of  $\underline{\text{polynomial}}$   $\underline{\text{regression}}$  coefficients to compute a polynomial value for its argument. If the argument is x, then the polynomial is defined as a0 + a1\*x + a2\*x^2 + ...

# **Graph options**

The [Options|Graph] menu entry brings up a dialog box allowing you to set the following:

- Grid with this option enabled, a reasonably spaced grid will be drawn in the background
- Axes (yes, that's plural of "axis"!), solid lines will be drawn for x=0 and y=0
- White Background on some monitors graphs may look better this way; this can also be useful when copying the a graph to the Windows clipboard for use in another program.
- Fine Detail this tells Kalkulator to be more cautious adjusting the plotting step, so that discontinuities, sharp peaks and dips can be drawn more accurately, albeit more slowly.

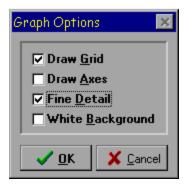

You can always invent a function to fool any graphing program. Kalkulator, however, is more difficult to fool than most. It adjusts the plotting step to the local line curvature and ignores non-computable points (singularities), still trying to approach them as close as reasonably possible.

To compare Kalkulator against any other function graphing program you have, try plotting "sin(1/t) for t from -1 to 1 with the Fine Detail setting at "on". Another good example is "int t".

# **Numerical operations**

These operations are performed on a single-argument function f(t), defined by the current expression, displayed in the <u>Expression Line</u>. The dummy variable t has to be used as the function argument.

Clicking on [Integ], [Deriv], [Sum] or [Zero] in the <u>Bottom Line</u> will first bring a dialog box to define the parameters of the operation (e.g. argument limits, required accuracy). When these parameters have been entered, the operation is carried out, and upon its completion the result is stored in the <u>Temporary</u> Variable, t.

The computation can be interrupted while the red timer box is being displayed, by pressing any key (or clicking inside that box).

#### See also:

Computing integrals
Computing derivatives
Computing sums
Finding function zeros
Entering numerical values

# **Computing integrals**

After a click on [Integ], Kalkulator will compute a numerical integral of the current expression treated as a function of the dummy variable t.

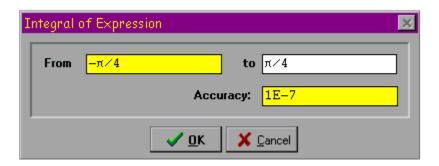

A dialog box will prompt you for the integral limits, t1 and t2, and for the desired accuracy parameter, d. The iterative computation process terminates when the difference between two consecutive approximations, h, is less than d\*(1+abs P), where P is the last iteration result. This means that for P<<1 the value of d denotes an absolute accuracy, while for P>>1 -- a relative one.

#### See also:

# **Computing derivatives**

When the [Deriv] button is clicked on, Kalkulator will compute the derivative of the current expression, treated as a function of the dummy variable t.

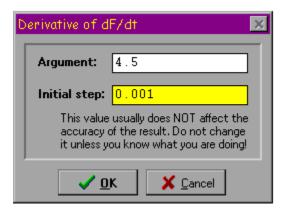

You will be prompted for the value of t, at which the function derivative, df(t)/dt, is to be computed.

The other field in the query dialog is the initial step of the step-adjusting algorithm used here (this is not the denominator of the finite increment approximation!). For most of well-behaved functions it never needs adjustments.

The result will be stored in the Temporary Variable, t.

Obviously, if you attempt to compute the derivative at a point where the function is not continuous, funny things may happen.

## See also:

# **Computing sums**

Kalkulator will compute an indexed sum with term values defined by the current expression, with the dummy variable t used as the term index.

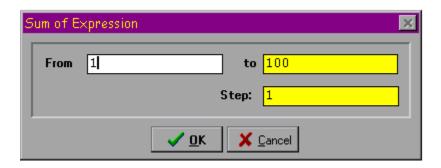

After clicking on [Sum], a dialog box will ask you for the index start and end value, t1 and t2, and for the step, dt.

The sum will be computed as f(t1)+f(t1+dt)+...+f(t2).

More precisely, if (t2-t1)/dt is not an integer, then the last value of t will be t1+k\*dt, where k is the largest integer for which t1+k\*dt < t2+dt/2. This assures that any rounding errors are handled properly.

#### See also:

# **Finding function zeros**

This operation finds a value of t, for which the current expression, treated as a function of the dummy variable t, equals zero: f(t)=0.

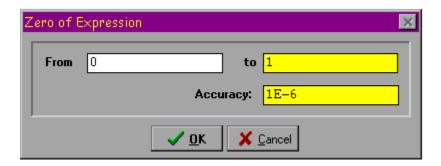

After a click on [Zero], a dialog box will ask for the interval (t1,t2), bracketing the solution, and for the desired absolute accuracy, dt.

The interval (t1,t2) has to contain a single solution (or an odd number of solutions, in which case one of them will be found). If this is not the case, an error will be diagnosed.

#### See also:

# **Polynomial equations**

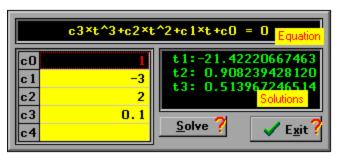

Selecting the [Extras | Polynomial roots] menu option brings up the Root Panel, used to find real and complex roots of polynomial expressions of up to the fourth degree (up to the third degree in non-registered copies).

In other words, the program finds solutions of an equation

```
c0 + c1*t + c2*t^2 + c3*t^3 + c4*t^4 = 0
```

where at least one of the real coefficients c1..c4 has to be non-zero. The coefficients are entered into the yellow data grid at the left.

Upon clicking on [Solve], the solutions are found analytically (i.e. without using any numerical approximations) and displayed in the panel at the right.

The real roots are denoted as t1..t4. If the equation has complex roots, their real and imaginary parts are shown as Re1 and Im1 (and Re2 and Im2, if applicable). Each real/imaginary pair defines a pair of conjugate complex roots, e.g., (Re1,-Im1) and (Re1,+Im1), sometimes also denoted as Re1-i\*Im1 and Re1+i\*Im1.

### See also:

**Data Grids** 

### **Data Grids**

These grids are used to manipulate the elements of vectors and matrices, and the contents of the <u>Data Buffer</u>. They provide (courtesy of Borland) a uniform user interface to these tasks.

At any moment, one cell of a grid is selected (drawn highlighted). Pressing any alphanumeric key (or Enter) will start editing that cell.

Data grid cells accept not only numerical input: any legal Kalkulator expression can be entered.

When a cell is being edited, pressing Enter again (or moving to another cell with arrow keys, Tab or mouse) will confirm the changes. This will be prevented if the entry contains an error; an appropriate error alert will be displayed instead.

If Escape is pressed before the editing of a given cell is complete, the previous contents of the cell will be restored. Pressing Escape when no cell is being edited will exit the editor of which the data grid is a component.

Moving around a grid is done with arrow keys (the left and right arrow will work this way only when no cell is being edited). The Tab key is also used to move on to the next cell. The Page Up and Page Down keys retain their customary meanings, and Ctrl-Home or Ctrl-End can be used to go to the first or to the last cell in the grid.

Although grid cells display data with limited accuracy, the data remains stored with the full precision in which it was entered or computed. Even if you start editing a cell (e.g., by accident) the data will not be truncated to the displayed accuracy if you leave the cell without modifying its text. To see the full-length representation, click on a cell with the right mouse button

# **Statistical operations**

These operations are performed on data stored in the <u>Data Buffer</u>. The buffer may be in one of two modes: X (single data values) or XY (value pairs). The current mode is shown as [X] or [XY] in a button in the Bottom Row. Clicking on that button toggles the mode.

# **Topics:**

Data Editor
Computing data points
Population parameters
Drawing a histogram
Polynomial regression

## **Data Editor**

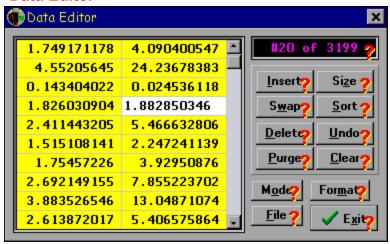

From here you can manipulate the contents of the <u>Data Buffer</u>.

The grid at the left displays the data (X and Y columns shown in this picture). More about using it can be found in the <u>Data Grids</u> topic.

To find out about operations performed by the buttons on the right, click on the hot spots marked with question marks.

Instead of entering the data manually, you can also use the current expression to compute the values of points in the X or Y column. This feature is accessed via the [Eval] button in the <u>Bottom Line</u> of the Main Panel.

The data in the buffer is saved together with the program status when you exit Kalkulator, to be automatically read back when you run it the next time. The <u>registered version</u> also allows to save the data to a separate text (ASCII) file and to load it from there.

#### See also:

Computing data points

# **Computing data points**

The expression in the <u>Expression Line</u> can be used to compute new values for the points in the <u>Data Buffer</u>. To do it, use [Eval] in the <u>Bottom Line</u>.

A pop-up menu will give you a choice between computing all x-values or only those tagged as <u>bad data</u>; in the XY mode there will be also these options for y-values.

Kalkulator will compute the expression value and assign it to every data point as chosen above.

All this would not have much use, if not for the fact that the expression defining the computed values may refer (via <u>fetch functions</u> x# and y#) to the existing data points, and to the index, denoted with the dummy variable t, of the point being computed. Thus, for example, the expression

$$y#t+.5x#t$$

used to compute all y values, will replace every y in the buffer with its previous value incremented by half of the value of the corresponding x. In other words, this is a full-fledged column arithmetic.

Another common use of this feature would be to replace all bad data values with a given constant, e.g., zero.

For some purposes (not only educational) it may come handy to use the <u>random number generators</u> in computing the data points in the buffer.

# **Drawing a histogram**

Clicking on [Hist] in the <u>Bottom Line</u> (in the X mode only) will draw a histogram of the points in the <u>Data Buffer</u>.

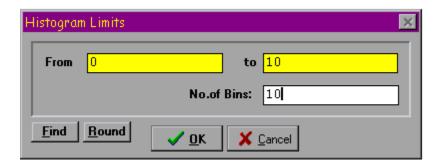

A dialog box will ask for the histogram limits and the number of bins (maximum: 50).

You can use the [Find] and [Round] buttons to let Kalkulator do the work here: [Find] will find the range of data points and [Round] will round the range limits outwards to some sensible "round" values.

#### See also:

Entering numerical values

# Linear algebra

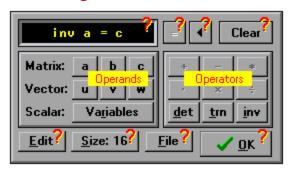

To perform operations on vectors and matrices, open the Linear Algebra Panel by clicking on the [Extras | Linear algebra] menu entry.

From here, enter one or two operands and an operator, then click on the [=] button (or press the "=" key) and select from a pop-up menu the object to store the result.

All buttons have keyboard equivalents; the only ones which may not be obvious, are: "x" for cross-product, "." for dot-product, "/" for linear equations systems and Escape to clear the display. Pressing Escape again when the display is clear, will exit the dialog.

Click on the yellow stickers or on question marks for explanation of various elements of the <u>Linear Algebra Panel</u>.

### See also:

Vectors and matrices
Linear algebra operators
Vector and matrix editor

### **Vectors and matrices**

<u>Linear algebra operations</u> use, in addition to Kalkulator <u>variables</u> A..Z (scalars), six data objects: three vectors (u, v and w) and three matrices (a, b and c).

All matrices are square, and there is no visible distinction between row and column vectors. The character of a vector is always obvious from the context, e.g., in the a×v operation the vector v is understood to be a column – this multiplication does not make sense for v being a row vector.

The size of matrices and vectors (the same for all objects) can be set to anything between 2 and 4 (in registered copies: 16) by clicking on [Size] in the <u>Linear Algebra Panel</u>. This operation will also set all vector and matrix elements to zero.

Individual elements of matrices and vectors can be used in Kalkulator expressions: their values are accessed with <u>fetch functions</u> <u>a#</u>, <u>b#</u>, <u>c#</u>, <u>u#</u>, <u>v#</u> and <u>w#</u>.

## Linear algebra operators

These operators are accessible from the <u>Linear Algebra Panel</u>. They can be divided into two groups. In the listings below M stands for any matrix (a, b or c), V for any vector (u, v or w) and S for any scalar (Kalkulator variable A..Z).

The first group, unary operators, accept a single operand in the prefix notation.

• det computes the determinant of a matrix:

$$det M = S$$

trn transposes a matrix, i.e. changes rows into columns and vice versa:

$$trn M = M$$

• inv performs matrix inversion:

$$inv M = M$$

The second group are binary operators, accepting two operands in the infix notation.

• + computes the sum of two objects of the same kind:

$$M + M = M$$
  $V + V = V$ 

- does the subtraction in the same manner
- \* finds the product of two operands (not necessarily of the same kind), according to the standard linear algebra rules. The following combinations are possible:

$$M * M = M$$
  $M * V = V$   $V * M = V$   $V * V = M$   $M * S = M$   $S * M = M$   $V * S = V$   $S * V = V$ 

In the case of M\*V the vector is treated as a column (and the result is a column vector as well), while for V\*M both the vector operand and the result are row vectors – these are the only combinations allowed by the rules of linear algebra.

For the product of two vectors the first one is understood to be a column, and the second one, a row (an outer product).

• is the inner product (the dot-product) of two vectors:

$$v \cdot v = s$$

Note that u·u computes the square of the norm (length) of u.

• × is the cross-product of two vectors, defined only for vectors of size 3:

$$V \times V = V$$

 is the operator to solve systems of simultaneous linear equations. The operation

$$M \div V = V$$

finds the solution vector of a system defined by the matrix and vector arguments. For example, the operation "a÷v=u" will solve the system usually written down as "a\*u=v" (now you see why Kalkulator uses here an operator looking somewhat like division).

There are no rules against storing the result of an operation in one of the operands: the operation "a\*u=u" will be performed properly; the old elements of u will be overwritten only when no longer needed in the multiplication.

A matrix or a vector can also be assigned to another, as in "a=b" or "v=u". Note that the destination object follows the "=" here.

## **Vector and matrix editor**

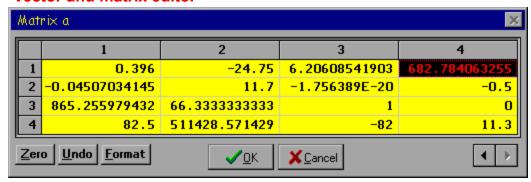

This editor (shown here for a 4\*4 matrix) uses a data grid to enter values of vector or matrix elements.

- [Zero] sets all elements of the edited object to zero.
- [Undo] restores the object to the original state, as it was just before the editor was invoked.
- [Format] changes the display format between fixed-point and exponential. The third, "default" option uses the format depending on the displayed value; it also drops the trailing zeros from the display.
- The arrow buttons (visible only if needed) move to the left or to the right.
- [OK] exits the editor making the changes permanent.
- [Cancel] exits as well, undoing all the changes (the Escape key may be used to the same effect).

### See also:

**Data Grids** 

# **Computer math**

The computer math includes arithmetics performed on integer numbers represented as computer words of finite bit length. These operations are grouped in the Computer Math Panel which is accessible by clicking on the [Extras | Computer math] menu option.

The operations are entered with use of the <u>Reverse Polish Notation</u>, quite common in this kind of applications.

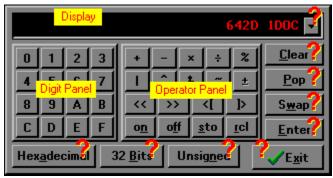

Click on the yellow stickers for more information about Computer Math Panel components. Clicking on the red question marks will bring up a brief information on operations performed by selected buttons.

#### See also:

Computer math operators

Computer math mode settings

Stack operations

Computer math keyboard shortcuts

## **Computer math operators**

These operators are denoted mostly with symbols like those used in the C programming language and can be divided into three groups. The examples below are given in the hex mode.

#### Operators applied to two arguments from the stack

These operations remove the two arguments from the top of the stack and then push the result back there.

- +, -, \*, ÷ addition, subtraction, integer division (integer)
- % modulo (remainder from a division), e.g. "B, 4 %" evaluates as 3
- | bitwise OR, e.g. "2, 1 |" evaluates as 3
- ^ bitwise exclusive XOR, e.g. "2, 3 ^" gives 2
- & bitwise AND, e.g. "3, 1 &" results in 1

The results of division and modulo operations depend on the current sign mode.

#### Operators applied to a single stack argument

The single-argument operations replace the top of the stack (used as the argument) with the operation result.

- ~ bitwise NOT, e.g. "0 ~" gives FF if the word length is 8 bits.
- ± negation: "2 ±" gives FE (simply -2 in the signed decimal mode); this operator is disabled in the unsigned mode; in the signed mode it is used to enter negative values.

#### Operators using one stack argument and one from a pop-up menu

These operations replace the top of the stack with the result.

- << and >> shift left or right by n bits, e.g. "7 >> 2" gives 1 (the two rightmost bits are lost)
- <[ and ]> rotate left or right by n bits, e.g. "7 ]> 2" gives C1 (the two rightmost bits wrap over to become leftmost)
- [on] and [off] set or clear the n-th bit (0-th being the least significant one), e.g. "7 uns 2" results in 3.

The Operator Panel includes also the [sto] and [rcl] buttons, used for manipulation of memory registers.

#### See also:

Reverse Polish Notation Stack operations

### **Reverse Polish Notation**

The Reverse Polish Notation is commonly used in computer applications. It may look a little funny at first; for example, to add 17 and 32 you have to enter "17,32+". Then, to divide the result of that operation by 4, you just add "4/". (People using HP calculators find this a way of life and swear by it.)

In Kalkulator's <u>Computer Math Panel</u> the [Enter] button is used to separate the arguments (instead of the comma used in the example above). More exactly, [Enter] evaluates the number typed into the Display and pushes it <u>onto the stack</u>. Pressing one of the operation buttons performs that operation on the top two stack entries (sometimes just a single top entry), removes the argument(s) from the stack, and pushes the result onto the stack.

For example, in order to compute "(32+7)\*(12-9)/5" you may enter the following (the display and stack are shown in the decimal mode):

| Input      | Display | Stack |
|------------|---------|-------|
| 32 [Enter] | 32      | 32    |
| 7 +        | 39      | 39    |
| 12 [Enter] | 12      | 12,39 |
| 9 -        | 3       | 3, 39 |
| *          | 117     | 117   |
| 5 /        | 23      | 23    |

The stack is eight entries deep, more than enough for most practical purposes.

## Stack operations

The stack is just a pile of numeric values (entries) used to store arguments to arithmetic operations; the operation results are also stored there. It works on the "last-in, first-out" basis and can hold up to eight entries.

The Computer Math Panel provides a number of buttons performing explicit stack operations:

- Enter push the current display on the stack (after interpreting it as a numeric value in the current display/input mode and, if applicable, truncating it to the current word length). The new value is put on the top of the stack, while previous stack entries are moved down by one place (the last one may thus get lost). If the contents of Display is not a valid numeric value, an error will be reported.
- Pop remove the top entry from the stack; all other entries are moved up by one place.
- Clear remove all entries from the stack (clearing the display as well)
- Swap exchange the top stack entry with the next one: e.g., the stack "3, 4, 5, 6" will become "4, 3, 5, 6".

The whole stack can be viewed as a drop-down list by clicking on the button right of the Display. Then, clicking on any entry in the list will push its copy on the stack.

The stack is also affected by the arithmetic operations. The two-argument ones will remove the arguments from the top of the stack and then push the result onto it, while the one-argument operations (or those accepting an extra value from a pop-up menu) will replace the top entry with the operation result.

### See also:

Reverse Polish Notation
Computer Math operators
Memory registers

# **Memory registers**

The <u>Computer Math Panel</u> has ten memory registers which can be used for number storage. The registers are numbered with digits 0..9.

To store the top of the stack in a memory register, click on the [sto] button and select the register from a pop-up menu. A similar operation with the [rcl] button will recall the contents of the selected register and push it on the top of the stack.

## Computer math mode settings

These settings affect the word length (important in case of result overflow or shift and rotation operations) and how the results are displayed and input interpreted.

Any time one of the settings is changed, Kalkulator applies the change to the bit patterns stored on the stack (but not in memory registers): the words may be truncated or left-padded with zeros and then reinterpreted in the new mode.

#### Sign mode

The sign mode affects how the bit patterns are interpreted, how some of the arithmetic operations are performed and also how the decimal numbers are displayed. It has two settings:

- Unsigned: numbers are treated as positive only 0..255 (in 8-bit length), 0..65535 (16-bit) and 0..4294967295 (32-bit)
- Signed: the ranges are -128..+127 (8-bit), -32768..32767 (16-bit) and -2147483648..+2147483648 (32-bit)

The division [/] and remainder [%] operations will return negative results in the signed mode when their arguments are of different signs.

The [±] operator is disabled in the unsigned mode.

#### Display/Input mode

- Binary base 2, valid digits are 0 and 1
- Octal base 8, valid digits are 0..7
- Hexadecimal base 16, valid digits are 0..F
- Decimal base 10, valid digits are 0..9

For example, if the word length is 8 bits, the hexadecimal "FF" is octal "377", binary "1111 1111", decimal "255" or "-1", depending on the sign mode.

## **Word length**

Three word lengths can be set: 8, 16 and 32 bits (if you start hollering, I will consider adding 64-bit words in one of the future updates). When the world length is changed, all stack entries will be affected: padded with zero bits or truncated.

Obviously, operation results exceeding the currently set word length will be always truncated from the left (and so will be the input). For example, using the decimal notation, "10000, 10 \*" will give 100000 in the 32-bit mode, 34364 in 16 bits or 160 in 8 bits.

# **Computer math keyboard shortcuts**

All Computer Math Panel buttons have keyboard equivalents. The ones which are not obvious are:

- Enter push the Display contents onto the stack
- Down or Alt-Down show the stack contents in a drop-down list
- Escape or Alt-Del clear the Display, storing its old contents in the copy buffer (pressing Escape when the Display is empty will paste into it the current contents of the buffer).
- Alt-Ins swap the copy buffer and the contents of Display
- [ and ] left and right <u>rotation operators</u> (a pop-up menu will ask for the auxiliary argument)
- < and > left and right <u>shift operators</u> (with a pop-up menu as above)
- Alt-Minus the change-sign operation, i.e the [±] button
- F1 invoke the on-line Help
- F12 copy the Display into the Windows clipboard, so that it can be pasted into any Windows application supporting clipboard operations

### **Constants**

#### **Numeric constants**

Constants are used as components of expressions. A constant consists of digits 0..9, an optional decimal point and an optional decimal exponent symbol, "E"; the exponent may be signed or not. For example, "1.5E-3" means the same as "0.0015". A zero preceding the decimal point can be skipped, as in ".0015".

A leading minus (or plus) sign is not treated as a part of a constant, but rather as an operator, although this is a purely academic distinction.

When an expression is reformatted before being computed, the constants in it may became reformatted as well, to a (possibly) simpler representation.

Important for European users: regardless of your regional settings, Kalkulator always uses a point, ".", as the decimal separator.

#### **Angular constants**

These are entered with use of digits and the symbols of degrees, minutes and seconds, available in the <u>Digit Panel</u> (to enter the degree symbol from the keyboard, use Ctrl-d).

An angular constant used in an expression will be converted to a number, corresponding to the angular value in radians or degrees, depending on the current Kalkulator <u>angular mode</u>.

### **Symbolic constants**

There are two predefined symbolic constants: pi (3.14...) and Euler's e (2.71...). They are denoted with symbols ¶ and é, respectively, available as buttons on the Digit Panel. To enter them from the keyboard, use the Ctrl-p and Ctrl-e <u>keystroke combinations</u>.

#### See also:

Physical constants

# **Physical constants**

Kalkulator is aware of some elementary physical constants.

Clicking on the [Const] button in the <u>Digit Panel</u> will bring a pop-up menu from which a constant can be selected. Its value will be stored in the <u>Temporary Variable</u>, t, and shown in the <u>Result Display</u> (from where it can be copied into any variable by a mouse click or by pressing Shift-Enter).

Kalkulator uses the 1986 CODATA recommended values, as posted by the National Institute of Standards at http://physics.nist.gov/PhysRefData/codata86/codata86.html, with all decimal digits as published (even within the error margin).

# **Operators**

## **Available operators**

- The four basic operators: +, -, ×, /
- The power operator: ^
- <u>Factorial</u>: !
- Square and cube: 2, 3
- Implied multiplication: · (a tiny dot, sometimes omitted at all)

When entered from the keyboard, some of the operators will require special keystroke combinations.

The multiplication operator, shown in the display as "x", is entered with the asterisk key, "\*", which is a commonly accepted procedure. (In the examples shown here we will be using the asterisk as well.)

## **Operator priority**

- High: ^, 2, 3, ! and ·
- Medium: ×, /
- Low: +, =

#### See also:

Expression syntax Implied multiplication

## **Functions**

## **Arguments**

Any arithmetic expression can be used as a function argument. Multiple arguments (in functions which expect them) are separated with commas.

Many of the functions accept just a single argument. If this argument is a number (constant), a variable, or another function call, then it does not need to be enclosed in parentheses. For example, " $\exp(3.8)$ - $\ln(X)$ " can be entered as " $\exp(3.8)$ - $\ln(X)$ " the parentheses are necessary; without them the expression would be understood as " $\exp(1)+X$ ".

# **Function groups:**

Standard functions
User functions
Conditional functions
Statistical distribution functions
Random number generators
Euler and related functions
Fetch functions
Feet, pounds, hours

## **Standard functions**

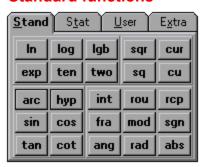

These functions, accessible from the Standard Function Page, are usually considered "standard", whatever that means.

The following function groups can be identified here:

- Logarithms and exponents base e, 10 and 2: In, log, lgb, exp, ten, two
- Roots and powers: sqr, sq, cur, cu
- Trigonometric and inverse: <u>sin</u>, <u>cos</u>, <u>tan</u>, <u>cot</u>, <u>asin</u>, <u>acos</u>, <u>atan</u>, <u>acot</u>
- Hyperbolic and inverse: sinh, cosh, tanh, coth, asinh, acosh, atanh, acoth
- Polar coordinate functions: ang, rad
- Other functions: int, fra, rou, mod, abs, sgn, rcp

Some other, "almost standard", functions can be found in the Extra Function Page:

- Smaller/greater choices: min, max, mxa
- Arithmetic, geometric and harmonic averages: avg, gav, hav

### See also:

Angular mode
Extra Function Page

# **Angular mode**

The current angular mode is shown as [Rad] or [Deg] in a button to the right of the <u>Result Display</u>. Clicking on that button will change the mode.

Depending on this mode, Kalkulator assumes that arguments to trigonometric functions are expressed in radians or degrees. It will also return results of inverse trigonometric functions in the same units.

Changing the angular mode to degrees can often lead to some confusion. I would recommend staying in the radian mode and using the <u>angular constants</u> expressed explicitly in degrees or dms. Then the calculation results can be displayed in the desired angular representation as needed.

#### See also:

Formatting the result

## Formatting the result

Clicking on the Format button to the left of the <u>Result Display</u> offers (from a pop-up menu) a selection of various display formats.

- Default a reasonable compromise, the choice between floating and fixed point is made based on number readability. The values are shown with the full accuracy of 16 significant digits, and the trailing insignificant zeros are omitted.
- Fixed Point a fixed-point representation, with a selected number of digits after the decimal point (if the selected number would result in more than 16 significant digits, it will be appropriately reduced).
- Exponential a floating-point display, with a selected number of significant digits (up to 16) and at least two digits in the decimal exponent.

Any of these three settings becomes "permanent" – it will hold for all future calculations until revoked. The other settings reformat just the current result.

- Fraction the value is shown as a whole part and a fraction, e.g., 3.125 becomes "3 1/8". The largest denominator is 1000 and it will be used if the value cannot be exactly represented with a smaller one.
- Deg-Min-Sec the value is shown in degrees, minutes and seconds of angle.
- Degrees the value is shown as degrees of angle (with decimal fraction, if any).
- Minutes minutes of angle.
- Seconds seconds of angle (format used by astronomers).

The four angular formats above are affected by the current <u>angular mode</u> setting, Rad or Deg, as the result is assumed to be an angle, originally expressed in radians or degrees, respectively.

- Feet & Inches the result is assumed to be in feet and it will be shown as feet, inches and fraction. For example, 1.24 will become "1 2 7/8" (one foot, two inches and 7/8 of an inch).
- Lbs & Ozs the result is treated as pounds and shown as pounds, ounces and fraction.

The maximum denominator value for inches or ounces is 64.

• Hrs-Min-Sec – the result is treated as time in hours and displayed as e.g., 3:32:41

Obviously, depending on the displayed value and the format used, the display may be rounded. This never affects the actual result value, stored internally with 19 significant digits of accuracy.

# **Extra Function Page**

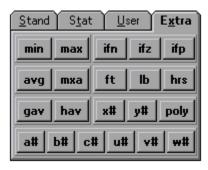

# See also:

Conditional functions
Feet, pounds, hours
Fetch functions
Standard functions

### **Conditional functions**

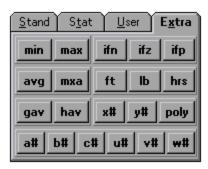

The buttons for these functions are in the Extra Page of the Function Panel.

A conditional function accepts three arguments and, depending on the sign of the first argument, computes and returns the value of argument number two or three:

- <u>ifz</u> "if zero", checks for the first argument being equal zero
- <u>ifp</u> "if positive", checks for the first argument being positive (>0)
- <u>ifn</u> "if negative", checks for the first argument being negative (<0)

The discarded argument is not evaluated at all; thus, for example, "ifz(X,1,sin X/X)" will be computed without an error for any value of X, including zero.

Note that functions for checking a "greater or equal" or "less or equal" condition are not necessary. Instead of invoking a hypothetical "if positive or zero" function if pz(x,a,b) we may just use if pz(x,b,a).

# Feet, pounds, hours

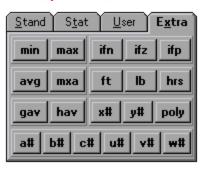

This group consists of three very similar functions, accessible from the Extra Page of the Function Panel:

- <u>ft</u> converts feet and inches into feet
- <u>lb</u> converts pounds and ounces into pounds
- <a href="hrs">hrs</a> converts hours, minutes and seconds into hours

## **Example**

This is how to compute the area of a rectangle 6 ft 7 in by 4 ft 3 5/8 in:

```
ft(6,7)*ft(4,3+5/8)
```

#### **User functions**

An expression can be used to define a new function of a single argument. This new function can then be used in other expressions.

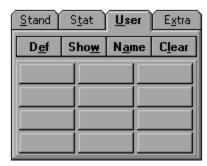

Enter the function formula into the <u>Expression Line</u>, using t as the function argument, then click on [Def] in the User Page of the <u>Function Panel</u>. Choose a function slot from the pop-up menu, then enter the function name.

This name, consisting of lowercase letters and digits and starting from a letter, has to be different than any other function name.

If no syntax error is detected, the function will now be defined and its name will be shown in one of the user function buttons.

#### **Nesting user functions**

One user function may call another, but it cannot refer to itself, directly or indirectly. A check for that is made when an expression using these functions is evaluated.

### Renaming and undefining user functions

This is done by clicking on [Name] and [Clear] in the User Page. You will not be allowed to rename or delete a user function if others are referring to it (you have to undefine those first).

Any references in expressions to a deleted or renamed function will now become invalid.

#### Displaying and modifying user functions

Clicking on [Show] in the User Page will display the function definition in the Expression Line. The function can now be modified and defined again.

#### Saving and loading user functions

The whole set of <u>user functions</u> can be saved to, or loaded from, a disk file. This way you can keep minilibraries of functions defined for various applications. The file operations are accessed by clicking on [File | Save user functions] and [File | Load user functions].

### Statistical distribution functions

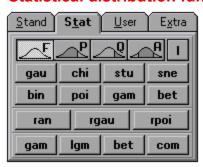

Each of these functions can be identified by specifying two features: the distribution and the function type.

The top row buttons of the Statistical Function Page determine the type of the distribution function entered by the subsequent button clicks.

When the function type has been chosen, clicking on one of the eight buttons below the icons selects the distribution.

### **Accuracy**

All distribution functions are usually computed with at least sixteen good decimal digits. (In a few cases, near distribution tails, this cannot be achieved within the 19-digit internal accuracy; any of these exceptions are reasonable and justified.)

## For detailed information, see:

Types of distribution functions
Supported distributions

Glossary of distribution functions

Fractional arguments to distribution functions

# Types of distribution functions

The buttons in the top row of the Statistical Function Page determine the type of the distribution function entered by the subsequent button clicks.

The first four have their respective types shown by icons accompanied with a single letter. This letter denotes the function prefix as it will be shown in the <a href="Expression Line">Expression Line</a> (and as it should be entered, in lowercase, from the keyboard). Our notation is similar to the one used in the <a href="Handbook of Mathematical">Handbook of Mathematical</a> Functions:

- the [F] button a <u>distribution density</u> (or probability)
- the [P] button a left distribution integral
- the [Q] button a <u>right distribution integral</u>
- the [A] button a <u>central distribution integral</u> (symmetric distributions only)

For the discrete distributions (Poisson and binomial) the term "distribution" density" should be replaced with "probability" and "integral" with "sum".

The rightmost button, [I], used together with one of the discussed above (P, Q or A), denotes an <u>inverse</u> <u>integral distribution</u>.

#### See also:

Supported distributions

# **Supported distributions**

The following statistical distributions are supported by Kalkulator. The three-letter distribution abbreviations listed below, are additionally prefixed with one or two letters denoting the distribution function type.

- gau the Normal (Gaussian) distribution
- chi the <u>chi-square distribution</u>
- stu the <u>t (Student) distribution</u>
- sne the <u>F (Snedecor) distribution</u>
- poi the <u>Poisson distribution</u>
- bin the binomial distribution
- gam the gamma distribution
- bet the beta distribution

### See also:

Types of distribution functions

# **Glossary of distribution functions**

Here is the complete list of distribution functions provided by Kalkulator:

- <u>Distribution density</u> (or probability) functions: <u>fgau</u>, <u>fchi</u>, <u>fstu</u>, <u>fsne</u>, <u>fgam</u>, <u>fbet</u>, <u>fpoi</u>, <u>fbin</u>
- Left distribution integral functions: pgau, pchi, pstu, psne, pgam, pbet, ppoi, pbin
- Right distribution integral functions: qgau, qchi, qstu, qsne, qgam, qbet, qpoi, qbin
- <u>Central distribution integral</u> functions: <u>agau</u>, <u>astu</u>
- Left inverse integral distribution functions: ipgau, ipchi, ipstu, ipsne, ipgam, ipbet, ippoi, ipbin
- Right inverse integral distribution functions: iqqau, iqchi, iqstu, iqsne, iqqam, iqbet, iqpoi, iqbin
- Central inverse integral distribution functions: iagau, iastu

#### See also:

Types of distribution functions
Supported distributions

### Fractional arguments to distribution functions

While most of the distributions deal with random variates in the real domain, the binomial and Poisson distributions are usually considered for discrete (integer) arguments. Nevertheless, Kalkulator will compute these distribution functions also for fractional values, using the same formulae.

Similarly, some of the distribution parameters are in most applications integer (e.g., degrees of freedom). Kalkulator will, however, accept non-integer distribution parameters, and use the same formulae as in the integer cases.

(There are statistical methods using fractional degrees of freedom: e.g., the test for equality of two sample means without assumption of equal variances.)

## Random number generators

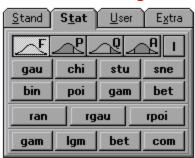

These functions return randomly (strictly speaking: pseudorandomly) a different result every time they are used. The randomness is organized, however: for each generator its results are sampled from a distribution defined by the generator function and its arguments.

Three generators are provided, accessed with buttons in the Statistical Function Page:

- ran sampling from a uniform distribution
- rgau sampling from a Normal (Gaussian) distribution
- <u>rpoi</u> sampling from a <u>Poisson distribution</u>

### Reseeding the generators

Every time you run Kalkulator, the sequence of basic pseudorandom numbers used in the generators described above starts from the same seed. This means, that if in two different sessions with the program you repeat the same sequence of generator function calls, the results will be identical.

This is not always desirable. This is why the <u>registered version</u> of Kalkulator allows you to initialize (reseed) the generators with any seed value of your choice. To do it, use the [Options | Reseed generators] menu entry.

# **Euler and related functions**

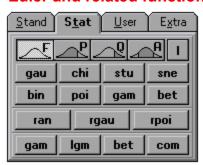

These functions are grouped in the bottom row of the Statistical Page of the <u>Function Panel</u>:

- gam is the Euler Gamma function, related to the factorial operator: x!=gam(x+1).
- bet is the Euler Beta function
- <u>lgm</u> is the logarithm of Gamma (handles larger arguments)
- <u>com</u> is the combination function

Both gam and bet are complete Euler functions; the incomplete ones can be computed with use of the Gamma and Beta integral distribution functions, <u>pgam</u> and <u>pbet</u>.

### Mouse

Kalkulator uses the mouse very much like any other Windows 3.1 or Windows 95 program. In particular, all menu items and all functions assigned to buttons are accessible with single clicks of the left mouse button.

The non-obvious uses of the left mouse button include:

- Clicking in the Browser or Parameter Page of the <u>Variable Panel</u> enters the selected variable (or a statistical parameter) into the <u>Expression Line</u> at the current cursor position.
- Clicking on the <u>Result Display</u> allows to store the displayed value in a variable, selected from a pop-up menu.

The right mouse button has been assigned a few special functions:

- When the <u>Menu Bar</u> has been removed with use of the <u>Panel Options</u> dialog, clicking the right mouse button at the edge of the <u>Main Panel</u> (the mouse cursor will change to show you are there) will bring up the <u>Main Pop-up Menu</u>.
- A right click in the Variable Panel (any of the pages) will show a pop-up menu with the value of the object (variable or parameter) under the cursor, displayed with the full accuracy.
- A right click within any of the <u>data grids</u> will display the selected value in the same fashion.

Right mouse clicks are among the few Kalkulator operations which do not have keyboard equivalents.

Double-clicking is not used at all in the program.

#### See also:

**Keyboard** 

# Keyboard

In the <u>Main Panel</u>, most of the keyboard input goes into the <u>Expression Line</u>: all characters, Left and Right arrow keys, Home and End, Delete and Backspace. (Characters illegal in expressions will be just ignored, and characters without standard keyboard equivalents can be entered with use of special keystroke combinations.)

Additionally, all menu entries and many buttons have keyboard shortcuts defined in a standard Windows way: Alt + the underscored letter key.

To allow for using Kalkulator entirely without a mouse, some Main Panel operations have been assigned to keyboard shortcuts which are not obvious at a glance:

- Up and Down arrows switch to the previous/next expression
- Page Up, Page Down scroll through the values displayed in the <u>Variable Panel</u> (if the Browser or Parameters page is shown)
- Alt-Del or Escape clear the Expression Line (storing the expression in a buffer); if the Expression Line is already empty, Escape will copy to it the contents of the buffer.
- Alt-Ins copy the buffer into the current line. If the line is not empty, it will be stored in the buffer (so that, effectively, a swap takes place).
- Ins restore the current line to its last (if any) <u>highlighted</u> state. To reverse this operation press Ins again.
- Enter compute the current expression, storing the result in the <u>Temporary Variable</u>, t.
- Ctrl-Enter check the current expression syntax, without evaluating it
- Shift-Enter copy the value from <u>Result Display</u> into a variable (chosen from a pop-up menu)
- Alt-Left, Alt-Right redmark the previous/next button in the Bottom Line
- Alt-Enter is equivalent to clicking on the redmarked Bottom Line button
- F1 call Help (Table of Contents)
- F10 show the Main Popup Menu
- F12 copy the Result Display into the Windows clipboard, so that it can be pasted into any Windows application supporting clipboard operations

When the Graph Canvas is visible, the Enter key changes its meaning, being used to hide the canvas. (Enter does not make much sense with the Result Display hidden.) At the same time, the F12 key will copy the Graph Canvas to the Windows clipboard.

The clipboard functions of Shift-Del (cut), Ctrl-Ins (copy) and Shift-Ins (paste) as defined in the standard Windows environment, can also be used in Kalkulator, applied to highlighted fragments of the Expression Line.

#### See also:

**Mouse** 

## Menu operations

These operations are accessible from the Menu Bar and from the Main Pop-up Menu.

#### File

- Load <u>user functions</u> loads user functions from a disk file; all currently defined user functions will be cleared in the process
- Save user functions saves user functions to a disk file
- Clear clears everything: expressions, variables, user defined functions, data buffer, graph canvas.
- Exit exits the program. There will be a warning and an option to save the program status to a disk file. The status is automatically read next time you run the program, so that you can continue the previous work.

The registered version has two more entries here:

- Read status loads the Kalkulator status (settings, expressions, user functions, variables, vectors and matrices, data buffer, graph canvas) from a .KAL file, created on the last exit from the program or by explicit use of [File | Save].
- Write status saves the Kalkulator status (see above) to a KALKUL.KAL file.

In non-registered copies, this file is saved on exit and read when the program is executed again, but you cannot have multiple \*.KAL files.

#### **Extras**

This menu provides access to panels performing some specialized operations.

- Linear algebra brings up the Linear Algebra Panel
- Polynomial roots invokes the Root Panel to solve polynomial equations
- Computer math shows the Computer Math Panel

#### **Options**

- <u>Panel Options</u> shows the dialog to change some aspects of the <u>Main Panel</u> appearance and behavior.
- Graph Options displays the dialog to change the graph settings.
- Reseed Generators allows to reseed the <u>random number generators</u>.

There is also the usual Help menu.

## **Customizing Kalkulator**

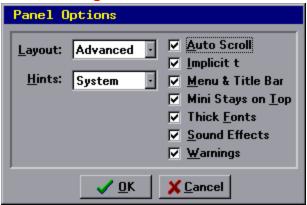

The appearance and behavior of the <u>Main Panel</u> can be adjusted by clicking on the Panel Options entry in the Options menu. A dialog box will present you with a number of choices.

All these settings are saved in the KALKUL.KAL file when you exit the program, and loaded back when you run it again – there is no need to customize Kalkulator every time you use it.

- Layout: Advanced (the whole Main Panel shown), Basic (no Bottom Line) or Minimal (just the Expression Line, Result Display and the buttons next to it).
- Hints: System (Windows standard) or None.
- Auto Scroll toggles the autoscroll option.
- Implicit t when this option is active, Kalkulator will <u>insert the Temporary Variable</u>, t, when you start a new expression with one of the basic four operators: +, –, × or /.
- Menu & Title Bar removes or restores the <u>Menu Bar</u> and the <u>Title Bar</u>. (When these are removed, the Main Panel can be moved around by click-dragging at its edges, and the Menu Bar functionality is available from the <u>Main Pop-up Menu</u>.)
- Mini Stays on Top when this box is checked, Kalkulator stays on top of all other windows when in the Minimal layout (see above).
- Thick Fonts toggles between thin and bold fonts in numeric displays (these on the black background). If your monitor is not very sharp, then you will probably prefer bold fonts. On the other hand, thin fonts look great on active-matrix displays.
- Sound Effects toggles sound effects on and off.
- Warnings disables or enables the program warnings. With warnings disabled, the program status file will be always saved upon exit.

## **Questions and Answers**

If you have a question, ask. There are no stupid questions; only the answers can be.

Can I run Kalkulator from a CD-ROM?

My registered copy does regression only to the third degree. What is wrong?

What about the Pentium bug?

How do I uninstall Kalkulator?

How do I change colors?

The button fonts look bad on my screen. What's wrong?

Some characters in this Help do not look right. Why?

Can I run two instances of Kalkulator at a time?

What are you planning for the next version?

The sound effects do not work. Help!

# **Running from CD-ROM**

Yes, you can, as long as the files are not packed (zipped). You will, however, have to live with two limitations:

- You cannot save any files (Kalkulator will write only to its own directory, nowhere else)
- Trial license expiration notice will be always displayed, as if you have been using the program for more than the trial period.

And yes, you can run Kalkulator from a floppy, too.

# Regression degree

To do <u>polynomial regression</u> of the n-th degree you need at least n+1 points in the <u>data buffer</u>.

# How do I uninstall Kalkulator?

Just delete the Kalkulator directory with all the files in it. The program does not put any files anywhere else.

## How do I change colors?

You don't. The Kalkulator panel colors are not changed from within the program; they are bound to your desktop colors, which can be changed from the Windows Control Panel.

The graph colors, on the other hand, are hardwired to some preset values. If there is a need, I may provide a color-setting option in one of the next releases. Let me know how important you think it is.

# The button fonts look bad on my screen. What's wrong?

This means that the Kalkulator fonts have not been loaded. The program should have complained about this with an error message. Make sure that the files KALKULD.FON, KALKULM.FON, KALKULP.FON and KALKULT.FON are in the Kalkulator home directory.

If no error message about missing .FON files has been shown, then obviously Windows 3.1 is running out of resources. Close as many applications as you can, then restart Kalkulator. This problem should not occur under Windows 95.

# **Help fonts**

Your Windows may be using a non-US character set. While the basic characters (a..z, A..Z, 0..9) are the same in all Latin-derived character sets, the language-specific sets differ in what characters are used for ASCII values above 127.

The affected characters are those entered with special keystroke combinations.

The program itself is not affected by this problem, a Kalkulator (as opposed to the Windows help engine) uses its own fonts, supplied with the program.

# **Multiple program instances**

For the 16-bit version of Kalkulator: no. When you try to run another instance while the program is already running, this will be detected and the attempt will be just ignored.

For the 32-bit version: yes, as many instances as you wish (it is quite difficult to run out of system resources under Windows 95, so why not?).

# What are you planning for the next version?

The next major upgrade of Kalkulator (expected before Summer '97) will include multidimensional function extremum search and differential equations. In the meantime Kalkulator will see some updates, with minor improvements and, possibly, bug fixes.

## Sound effects do not work?

Your computer may be lacking a sound card – this is the case if other Windows programs are also mute (although some programs may use the built-in speaker to make feeble beeps).

A simple way to emulate a sound card is to install Microsoft's driver SPEAKER.DRV. It was written for Windows 3.1, but works just fine with Windows 95 as well and can be downloaded for free. I'm using it on one of my notebooks without any problems.)

The [Clear] button clears the buffer. The data is lost.

Clicking on [Delete] (or pressing the Delete key) will remove the selected data point from the buffer (in the XY mode both the X and Y value will be deleted).

The [Exit] button (or pressing Escape) closes the Data Editor window and returns to the Main Panel.

You do not have to do this, as the Data Editor window is non-modal, i.e. it can remain open while the Main Panel is being accessed.

This button, accessible only in the registered copies of Kalkulator, allows to save the buffer contents to a plain text (ASCII) file or to read the buffer from such file.

This button changes the data display format between fixed-point and exponential. The third, "default" option uses the format depending on the displayed value; it also drops the trailing zeros from the display.

## **Data Grid**

You can view and edit the contents of the <u>Data Buffer</u> here. In the XY mode, the left column shows x-values, the right one – y-values. One of the data points will be always selected (highlighted).

Clicking on the [Insert] button (or pressing the Insert key) will insert a new data point before the selected one.

This field shows the index of the selected data point, as well as the current number of points in the buffer.

The [Mode] button toggles between X and XY modes

Clicking on [Purge] will delete all <u>bad data</u> points from the buffer.

The [Size] button will set the number of data points in the buffer to a new value (within the buffer maximum size). If the new number is smaller than the current one, the points at the end will be discarded. If it is larger, then new <u>bad data</u> points will be appended at the end.

Clicking on [Sort] will sort the data points in the ascending sequence of x- or y-values.

The [Swap] button (available in the XY mode only) will swap the x- and y- values in the buffer.

Clicking on [Undo] (if it is enabled at the moment) will insert the last deleted data point back into the buffer.

## **Discounts available**

Here are the special prices for some categories of users:

- Full-time students \$30. Please enclose a proof (e.g., a copy of a school ID) with order.
- Registered users of Ex or Spheric on the HP Palmtop/ PC-DOS platform, and of El\_Cal or Star Base on the Atari ST — \$30.

These discounted prices are applicable only to orders sent to my address by mail and paid by check, cash or money order in US\$.

This button is used to set the  $\underline{\text{word length}}$  (8, 16 or 32 bits).

The [Clear] button removes all entries from the stack and clears all  $\underline{\text{memory registers}}.$ 

The Digit Panel

Buttons in this panel are used to enter digits. Depending on the <a href="mailto:current mode">current mode</a> (binary, octal etc.) some of them will be disabled.

## **The Display**

This is where the numbers you type appear. Any time the stack changes, its top element will also be shown here. If the Display is highlighted, it means that (i) its contents has been pushed on the stack and (ii) any new keyboard or mouse input will erase whatever is being displayed.

This button shows the list of all stack elements. Clicking on one of them will push its copy onto the stack at the top.

[Enter] pushes the contents of the Display onto the stack, moving all stack entries down by one place.

[Exit] closes the Computer Math Panel.

This button switches between various <u>input/display modes</u> (binary, decimal, etc.), reformatting the current Display and pushing its contents <u>onto the stack</u>.

The Operator Panel
This panel groups buttons used to perform <u>arithmetic operations</u> on <u>stack entries</u>.

[Pop] removes the top entry from the stack, moving all others up by one place.

This button toggles between signed and unsigned arithmetic modes.

[Swap] swaps the two top stack entries.

[Edit] activates the Vector and Matrix Editor, used to view or modify the values of vectors and matrices.

Press this button to back up one step.

Clicking on [Clr] will clear the displayed operation.

The operation you are entering is shown here. After the result is computed, the display will become dimmed.

Press [=] to select vector, matrix or scalar to store the operation result.

Clicking on the [File] button allows to write all vectors and matrix objects to a text file, or to read them from such file. This feature is available only in registered copies of Kalkulator.

Click on [OK] to close the Linear Algebra Panel. As the panel is non-modal, you do not have to close it in order to access other parts of Kalkulator.

## Linear algebra operands

These buttons are used to enter operands of linear algebra operations: vectors, matrices, and scalars. The scalars are represented by Kalkulator <u>variables</u>, chosen from a pop-up menu.

## Linear algebra operator buttons

The buttons in this group are used to enter linear algebra operators. To avoid syntax errors, only the buttons corresponding to legal (in the current context) entries are enabled at any given moment.

This button allows to change the size of vectors and matrices used in <u>linear algebra operations</u> (they will be cleared in the process, with all elements set to zero).

## Midget

For those who do not need the most advanced numerical features of Kalkulator, but still would like to use a smart and capable calculator accessory, there is a simpler alternative: the Midget.

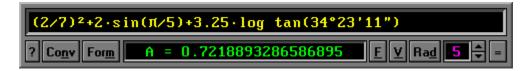

Midget may be used as a handy replacement for the calculator included with Windows (3.1, 95 or NT).

What Midget does is to evaluate expressions (using the same powerful internal engine and providing the same accuracy as Kalkulator). It also has built-in unit conversion. Using it is a no-brainer. Just type in what you want to compute and hit Enter.

Midget is a \$10 shareware. You can download an evaluation copy from the CompuServe (the Science forum, Math Library) or from my Web page.

### **The Bottom Line**

This is a row of buttons for accessing some of the advanced operations. The buttons at the left access the <u>numerical operations</u>, the buttons in the middle are used for <u>statistical operations</u> on the data buffer, and the buttons on the right – for <u>plotting functions</u>.

The Bottom Line can be hidden by going to the <u>Panel Options</u> dialog and setting Layout to Standard or Minimal (as opposed to Advanced).

This is a mouse equivalent of the Backspace key (for keyboard-phobes only).

[Clr] clears the  $\underline{\text{Expression Line}}$  (the current expression only). Pressing the Escape key does the same.

Click here to access predefined <u>physical constants</u> (via a pop-up menu). The value of the selected constant will be shown in the Result Display.

Click on [Convert] to recompute the value shown in the Result Display from one unit of measurement to another.

# **The Digit Panel**

This panel, in addition to digit buttons, contains the decimal point and exponent, the constants: pi and Euler's e, and the button for accessing <a href="mailto:physical constants">physical constants</a>.

This field shows the Result Variable, into which the expression value will be stored when you hit the Enter key. (Initially it is set to the <u>Temporary Variable</u>, t.)

By clicking here, you will get a pop-up menu from which another variable can be chosen. When you do that, the expression value will be computed, and the result stored in that variable.

## **The Expression Line**

This is where the expression you are entering is being shown. The maximum length is 60 characters (120 in the registered version). The arrows at the right move between different expressions, and the current expression number is shown next to them.

This button is used to <u>change the format</u> of the <u>Result Display</u> (fixed-point, exponential, deg/min/sec etc.). The displayed value itself does not change.

### **The Function Panel**

This panel contains buttons used to enter function names into expressions. It has four pages, selectable with the tabs at the panel top:

Standard Function Page Statistical Function Page User Function Page Extra Function Page

# **Standard Function Page**

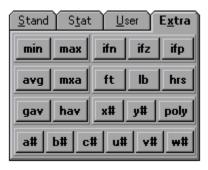

## See also:

Standard functions

## **Statistical Function Page**

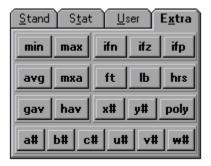

## See also:

Statistical distribution functions
Random number generators
Euler and related functions

# **User Function Page**

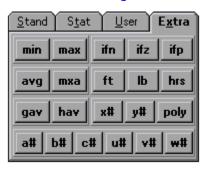

## See also:

**User functions** 

The number of the current expression line is shown here, and the arrow buttons allow to move to the next or the previous one. Clicking on the number will allow you to jump directly to a line selected from a pop-up menu.

#### The Menu Bar

This is a regular Windows menu bar. Some less frequently used operations are accessible from here, see Menu Operations.

You may hide the Menu Bar (and the Title Bar) by unchecking the "Menu & Title Bar" option in the <u>Panel Options</u> dialog. When the Menu Bar is hidden, its functions are accessible from the Main Pop-up Menu.

## **The Operator Panel**

This panel contains the buttons for common arithmetic operators. It also includes the parentheses and the comma (used to separate multiple function arguments), and the buttons for entering symbols for degrees, minutes and seconds of angle.

This button toggles between the Radian and Degree <u>angular modes</u>.

## **The Result Display**

Here the result of the last operation is shown. This result can be reformatted to a another representation or precision with use of the [Format] button, or converted between different measurement units with use of [Convert].

By clicking here (or pressing Shift-Enter) you will be able to send the result to any variable, chosen from a pop-up menu.

#### **The Title Bar**

This is a regular Windows title bar. It can be used to move the Main Panel around.

To save screen space, you can hide the Title Bar (and Menu Bar) by unchecking the "Menu & Title Bar" option in the <u>Panel Options</u> dialog.

When the Title Bar is hidden, you may still drag the Main Panel (and other panels) around the screen by pressing and holding the mouse at the panel edge – the cursor changes to signal that you are there.

To minimize Kalkulator when the Title Bar is hidden, click in the top left corner of the Main Panel (the cursor will change into an up-arrow when you find the place).

### **The Variable Panel**

This panel allows to access and review Kalkulator <u>variables</u> and statistical parameters of the data in the buffer. It has three pages, selectable with the tabs at the panel top:

Variable Button Page Browser Page Parameter Page

The polynomial equation
This field shows the form of the polynomial equation whose roots will be found by clicking on [Solve].

The [Exit] button (or pressing Escape) closes the Root Panel and returns to the Main Panel.

Polynomial coefficients
The real coefficients c0..c4 of a polynomial equation are entered here.
Any legal Kalkulator expression is accepted.

## **Solution display**

The values of computed roots (or their real and imaginary parts) are shown here. Clicking the left mouse button allows to store the selected value in one of the Kalkulator <u>variables</u>; the right button is used to view the selected value with full accuracy.

When the [Solve] button is clicked upon, the roots of the current equation are computed and displayed.

#### **Sound effects**

Kalkulator uses sound effects to denote some events. This can be turned off or on from the <u>Panel Options</u> dialog.

The sounds are stored as standard Windows' .WAV files in the Kalkulator home directory. The following files are included:

KALK ERR.WAV - the sound used for errors (syntax or arithmetic)

KALK\_DON.WAV - to announce a completed calculation

KALK\_OK.WAV - denotes some other operations successfully completed

KALK\_INP.WAV - accompanies an input box (numeric or not)

KALK\_QUE.WAV - accompanies a question (Yes/No or Yes/No/Cancel)

KALK\_SHO.WAV - used when one of the basic Kalkulator panels shows up

You may copy any .WAV files of your choice (renamed as above) to the Kalkulator directory; these sounds will be then used by the program.

Although the supplied sound files are rather small, you may want to save some disk space by deleting them from the Kalkulator directory. In that case it is recommended (although not required) that you turn the sounds off, as this will speed up the program operation.

#### See also:

Sound effects do not work?

## **Updates and upgrades**

For registered users of Kalkulator, program updates and upgrades are free for the lifetime of the program, as long as you can download the current version from <u>my Web page</u>, CompuServe or another source.

After you <u>download the new version</u>, the program will recognize your registration, provided that your registration key file, <u>KALKUL.KEY</u>, is present in the Kalkulator directory (make sure to keep a safe backup of the key file!).

Users who  $\underline{\text{registered Version}}$  1.40 or earlier: do not worry, your registration key will still work with Versions 2.0 and above.

## a#

 $a\#(i,j) \quad \text{returns the value of the } (i,j)\text{-th element of matrix a,} \\ \text{where } i \text{ is the row, and } j \text{ - the column.}$ 

## a0...a9

Polynomial regression coefficients

## abs

abs x computes the absolute value of x.

### acos

acos x computes an arc cosine of x.

## acosh

acosh x computes an inverse hyperbolic cosine of x.

## acot

acot x computes an arc cotangent of x.

## acoth

acoth x computes an inverse hyperbolic cotangent of x.

# agau

agau(x,m,s) returns the integral from m-(x-m) to x of the Gaussian (Normal) distribution with mean m and standard deviation s.

# Andrzej

Pronounced "Un-Jay". One of the most misspelled and mispronounced names in the United States.

## ang

ang(x,y) computes the polar angle of a Cartesian point (x,y), i.e. the angle between the x-axis and the line from (0,0) to (x,y).

## asin

asin x computes an arc sine of x.

## asinh

asinh x computes an inverse hyperbolic sine of x

## astu

 $astu(x,r) \quad \text{ returns the integral from -x to x of the t (Student)} \\ distribution with r degrees of freedom.$ 

## atan

atan x computes an arc tangent of x.

## atanh

atanh x computes an inverse hyperbolic tangent of x.

# avg

avg(x,y) computes the average of x and y: (x+y)/2

# b#

b#(i,j) returns the value of the (i,j)-th element of matrix b, where i is the row, and j - the column.

### bad data

When points in the Data Buffer are being computed, some of them may end up without values assigned, because of computation errors. These points will be flagged as bad data, denoted in the Data Editor as "?".

This is also how the new points, created when the number of points in the buffer is being changed to a larger value, are marked.

## bet

bet(x,y) computes the Euler Beta function of x and y, defined as Gamma(x)\*Gamma(y)/Gamma(x+y)

## **Beta distribution**

Density: fbet(x,a,b) for  $0 \le x \le 1$  and parameters a>0 and b>0.

## **Binomial distribution**

Probability: fbin(x,n,p) for  $0 \le x \le n$  and  $0 \le p \le 1$  where n is the total number of tries and p is the probability of a success in a single try.

## C#

c#(i,j) returns the value of the (i,j)-th element of matrix c, where i is the row, and j - the column.

# central distribution integral

The integral from m-(x-m) to x of f(x), i.e. the probability that the random variate will assume a value as close to the distribution center, m, as x or closer. For m=0 this means just between -x and x.

Chi-square distribution
Density: fchi(x,r), for x>=0 and r>0 degrees of freedom.

## com

 $com(n,k) \quad computes \ the \ combinations \ of \ n \ by \ k, \ i.e. \ n!/[k!(n-k)!], \\ where \ n \ and \ k \ do \ not \ have \ to \ be \ integers$ 

### cos

cos x computes a cosine of x.

## cosh

cosh x computes a hyperbolic cosine of x.

## cot

cot x computes a cotangent of x.

## coth

coth x computes a hyperbolic cotangent of x.

cu x computes a cube (third power) of x.

## cur

cur x computes a cubic root of x.

**cv** The covariance of x and y in the Data Buffer.

### **Data Buffer**

This is where Kalkulator stores the data points submitted to statistical operations. The capacity of the buffer is 128 single-value points (in the X mode) or 64 value pairs (XY mode); in the registered copies these limits are raised to 6400 and 3200, respectively.

**distribution density** Sometimes referred to as differential distribution function: f(x) = dP(x)/dx.

### Ex

The current version 1.51 (includes linear algebra) is available for \$30. Works on HP 95/100/200 LX. Evaluation copy can be downloaded from the CompuServe (go HPHAND, Lib.7) or from my personal Web page. One of the top CIS Palmtop Forum downloads.

# exp

exp x computes Euler's e to the power of x.

**F (Snedecor) distribution**Density: fsne(x,r,s) for x>=0 and for r and s degrees of freedom.

### factorial

Usually defined, for integer arguments only, as n!=1\*2\*...\*n. Kalkulator will compute it for non-integer arguments as well, using the Gamma function: n!=gam(n+1). For integer arguments both definitions are equivalent.

## fbet

 $\label{eq:final_continuous} fbet(x,a,b) \quad \text{returns the distribution density at } x \text{ for a beta} \\ \text{distribution with parameters a and b.}$ 

## fbin

fbin(x,n,q) returns the distribution probability at x (integer) for a binomial distribution with parameters n (no. of tries) and q (single-try success probability).

## fchi

fchi(x,r) returns the distribution density at x for a chi-square distribution with r degrees of freedom.

 $\label{eq:fgam} \begin{array}{ll} \text{fgam} \\ \text{fgam}(x,a) & \text{returns the distribution density at x for a gamma} \\ \text{distribution with the parameter a.} \end{array}$ 

# fgau

fgau(x,m,s) returns the distribution density at x for a Gaussian (Normal) distribution with mean m and standard deviation s.

# fpoi

fpoi(x,m) returns the distribution probability at x (integer) for a Poisson distribution with a mean value m.

## fra

fra x computes the fractional part of x. For negative x, fra(x) will also be negative.

## fsne

fsne(x,r,s) returns the distribution density at x for an F (Snedecor) distribution with r and s degrees of freedom.

## fstu

 $\begin{array}{ll} fstu(x,r) & returns \ the \ distribution \ density \ at \ x \ for \ a \ t \\ (Student) \ distributions \ with \ r \ degrees \ of \ freedom. \end{array}$ 

 $\label{eq:total_total} \begin{array}{ll} \text{ft} & \\ \text{ft}(x,y) & \text{converts } x \text{ feet and } y \text{ inches into feet, as } x+y/12. \end{array}$ 

# gam

gam x returns the Euler gamma function of x, for positive and non-integer negative arguments

## **Gamma distribution**

Density: f(x,a) for x>=0 and for the parameter a>0.

# gav

gav(x,y) computes the geometric average of x and y: sqr(xy).

### **Handbook of Mathematical Functions**

Abramowitz and Stegun, National Bureau of Standards.

## hav

hav(x,y) computes the harmonic average of x and y: 2/(1/x+1/y).

### highlighted

The background and foreground colors of highlighted text depend on your current Windows settings. It is desirable to have these colors set differently than the Kalkulator display colors (green or yellow on black).

### hrs

 $\label{eq:hrs} \begin{array}{ll} hrs(x,y,z) & converts \ x \ hours, \ y \ minutes \ and \ z \ seconds \\ into \ hours, \ as \ x+y/60+z/3600. \end{array}$ 

# iagau

iagau(p,m,s) finds a value of x, for which agau(x,m,s)=p, for a Gaussian (Normal) distribution with mean value m and standard deviation s.

### iastu

 $iastu(p,r) \quad \text{finds a value of } x, \text{ for which } astu(x,r) = p, \text{ for a } t \text{ (Student) } distribution \text{ with } r \text{ degrees of freedom.}$ 

## ifn

ifn(x,y,z) returns y if x<0, otherwise z.

 $\label{eq:final_problem} \begin{array}{ll} \mbox{ifp} \\ \mbox{ifp}(x,y,z) & \mbox{returns y if } x{>}0, \mbox{ otherwise } z. \end{array}$ 

ifz ifz(x,y,z) returns y if x=0, otherwise z.

# implied multiplication

The "\*" operator can often be skipped, as in "3 sin 2X". Kalkulator will then insert the implied multiplication operator, denoting it with a "·" if it makes the expression more readable -- here in one of two cases: "3·sin 2X". The implied multiplication has a higher priority than "\*".

## int

int x computes the integer part of x (rounded towards zero).

integrals
(Global), 0,<Numerical operations>

### inverse integral distribution

More precisely: a function inverse to a cumulative (integral) distribution function. These functions compute a random variate value corresponding to a given probability integral. For example, while the prefix "p" in the distribution function name means "find the integral probability for a given value of the random variate", the "ip" prefix means "find the random variate value for which the integral probability is such and such".

# ipbet

ipbet(p,a,b) finds a value of x, for which pbet(x,a,b)=p, for a beta distribution with parameters a and b.

 $\label{eq:point} \begin{array}{ll} \textbf{ipbin} \\ \textbf{ipbin}(p,n,q) & \textbf{finds a value of } x, \textbf{ for which pbin}(x,n,q) = p, \\ \textbf{for a binomial distribution with parameters n and } q. \end{array}$ 

**ipchi**ipchi(p,r) finds a value of x, for which pchi(x,r)=p, for a chi-square distribution with r degrees of freedom.

 $\label{eq:pam} \begin{array}{ll} \mbox{ipgam} \\ \mbox{ipgam}(p,a) & \mbox{finds a value of } x, \mbox{ for which pgam}(x,a) = p, \\ \mbox{for a gamma distribution with parameter a.} \end{array}$ 

# ipgau

ipgau(p,m,s) finds a value of x, for which pgau(x,m,s)=p, for a Gaussian (Normal) distribution with mean value m and standard deviation s.

 $\label{eq:poi} \begin{array}{ll} \textbf{ippoi} \\ \textbf{ippoi}(p,m) & \textbf{finds a value of } x, \textbf{ for which ppoi}(x,m) = p, \\ \textbf{for a Poisson distribution with mean value } m. \end{array}$ 

 $\label{eq:problem} \begin{array}{ll} \textbf{ipsne} \\ \textbf{ipsne}(\textbf{p},\textbf{r},\textbf{s}) & \textbf{finds a value of } \textbf{x}, \textbf{ for which psne}(\textbf{x},\textbf{r},\textbf{s}) = \textbf{p}, \textbf{ for an} \\ \textbf{F (Snedecor) distribution with r and s degrees of freedom.} \end{array}$ 

# ipstu

ipstu(p,r) finds a value of x, for which pstu(x,r)=p, for a t (Student) distribution with r degrees of freedom.

 $\label{eq:continuous} \begin{array}{ll} \textbf{iqbet} \\ \textbf{iqbet}(p,a,b) & \text{finds a value of } x, \text{ for which qbet}(x,a,b) = p, \\ \textbf{for a beta distribution with parameters a and b.} \end{array}$ 

 $\label{eq:continuous} \begin{array}{ll} \textbf{iqbin} \\ \textbf{iqbin}(p,n,q) & \text{finds a value of } x, \text{ for which qbin}(x,n,q) = p, \\ \textbf{for a binomial distribution with parameters n and q.} \end{array}$ 

**iqchi** iqchi(p,r) finds a value of x, for which qchi(x,r)=p, for a chi-square distribution with t degrees of freedom.

 $\label{eq:continuous} \begin{array}{ll} \mbox{iqgam} \\ \mbox{iqgam}(p,a) & \mbox{finds a value of } x, \mbox{ for which qgam}(x,a) = p, \\ \mbox{for a gamma distribution with parameter a.} \end{array}$ 

# iqgau

iqgau(p,m,s) finds a value of x, for which qgau(x,m,s)=p, for a Gaussian (Normal) distribution with mean value m and standard deviation s.

 $\label{eq:continuous} \begin{array}{ll} \textbf{iqpoi} \\ \textbf{iqpoi}(p,m) & \textbf{finds a value of } x, \textbf{ for which qpoi}(x,m) = p, \\ \textbf{for a Poisson distribution with mean value } m. \end{array}$ 

 $\label{eq:continuous} \begin{array}{ll} \textbf{iqsne} \\ \textbf{iqsne}(\textbf{p},\textbf{r},\textbf{s}) & \textbf{finds a value of } \textbf{x}, \textbf{ for which } \textbf{qsne}(\textbf{x},\textbf{r},\textbf{s}) = \textbf{p}, \textbf{ for an} \\ \textbf{F (Snedecor) distribution with } \textbf{r} \textbf{ and } \textbf{s} \textbf{ degrees of freedom}. \end{array}$ 

 $\label{eq:continuous} \begin{array}{ll} \textbf{iqstu} \\ \textbf{iqstu}(\textbf{p},\textbf{r}) & \textbf{finds a value of x, for which qstu}(\textbf{x},\textbf{r}) = \textbf{p, for a} \\ \textbf{t (Student) distribution with r degrees of freedom.} \end{array}$ 

### **KALKUL.KEY**

This is your personal registration key file; it will be recognized by Kalkulator, activating its enhanced features.

Copy this file to the same directory where Kalkulator is; also

be sure to make a safe backup of it.

Whenever you get (download, steal, borrow) a new version of Kalkulator, remember to put KALKUL.KEY together with the other files. The key file currently distributed will work with all future versions of Kalkulator.

### **Kalkulator**

About the name: this is not a "Kountry Kitchen" trying-to-be-cute stuff. Kalkulator (pronounced: "Cal-coo-lah-tor") is a legitimate Polish word; it can be translated into modern American English as "The Mother of All Calculators and There Ain't No Better One, Period, No Kidding".

# keystroke combinations

Ctrl-d enters the degree symbol, °
Ctrl-e enters the Euler's e, shown as é
Ctrl-p enters pi, ¶
Ctrl-2 enters the square, ²
Ctrl-3 enters the cube, ³

 $\label{eq:bounds} \begin{array}{ll} \textbf{Ib} \\ \textbf{lb}(\textbf{x},\textbf{y}) & \text{converts x pounds and y ounces into pounds, as } \textbf{x+y/16}. \end{array}$ 

# left distribution integral

Also called a cumulative distribution function, P(x). This is an integral up to x from f(x), i.e. the probability that the random variate will assume a value less than or equal to x.

lgb x computes a binary (base 2) logarithm of x.

# lgm

Igm x computes a natural logarithm of Gamma of x.

# lgm

Igm x computes a natural logarithm of the Euler Gamma function of x.

In In x computes a natural (base e) logarithm of x.

 $\frac{\log}{\log x}$  computes a decimal (base 10) logarithm of x.

## Main Pop-up Menu

This menu pops up when you press the right mouse button over the Main Panel edge or press F10. It provides all functionality of the Kalkulator's Menu Bar, at the same time saving screen space.

## max

max(x,y) computes the larger value of x and y.

## min

min(x,y) computes the smaller value of x and y.

## mod

mod(x,y) computes the remainder of the division of x by y.

#### mx

Mean value of x in the Data Buffer.

## mxa

mxa(x,y) chooses the argument with the greater absolute value.

# my address

Dr. J. Andrzej Wrotniak 2057 Happy Lane (I'm not kidding!) Crofton, MD 21114-1917 USA

my email address CompuServe: 70611,2552 Internet: 70611.2552@compuserve.com

my Web page http://www.freeflight.com/wrotniak/software.html

# my

Mean value of y in the Data Buffer.

## nag screen

Kalkulator will not stop working after the trial license expires. It will just display, at the program startup, the screen with licensing information, urging the reluctant user to make the choice between registering the program or removing it from his/her system.

#### nn

Number of points in the Data Buffer.

# Normal (Gaussian) distribution

Density: fgau(x,m,s), where m is the mean value and s>0 -- the standard deviation.

## pbet

pbet(x,a,b) returns the integral from 0 to x of the Beta distribution with parameters a and b. It is equivalent to the incomplete Beta function ibet(a,b,x).

# pbin

pbin(x,n,q) returns the probability sum between 0 and x (integer) for a binomial distribution with parameteres n and q.

# pchi

pchi(x,r) returns the integral from 0 to x of the chi-square distribution with r degrees of freedom.

## pgam

pgam(x,a) returns the integral from 0 to x of the Gamma distribution with the distribution parameter a. It is equivalent to incomplete Gamma function igam(a,x).

## pgau

pgau(x,m,s) returns the integral from minus infinity to x of the Gaussian (Normal) distribution with mean m and standard deviation s.

## **Poisson distribution**

Probability: fpoi(x,m) for x>=0 and mean m>0.

# poly

poly(x) computes a polynomial of x, with coefficients given by data buffer parameters a0, a1... etc.

## power operator

This operator, shown as "^", raises the first operand to the power of the second, as in " $x^y$ " (x to y). If y is not integer, then x has to be greater than zero.

# ppoi

ppoi(x,m) returns the probability sum from 0 to x (integer) of the Poisson distribution with the mean value m.

# psne

psne(x,r,s) returns the integral from 0 to x of the F (Snedecor) distribution with r and s degrees of freedom.

# pstu

pstu(x,r) returns the integral from minus infinity to x of the t (Student) distribution with r degrees of freedom.

# qbet

qbet(x,a,b) returns the integral from x to 1 of the Beta distribution with parameters a and b.

# qbin

qbin(x,n,q) returns the probability sum between x+1 (integer) and n, for a binomial distribution with parameteres n and q.

# qchi

qchi(x,r) returns the integral from x to infinity of the chi-square distribution with r degrees of freedom.

**qgam**qgam(x,a) returns the integral from x to infinity of the Gamma distribution with the distribution parameter a.

# qgau

qgau(x,m,s) returns the integral from x to infinity of the Gaussian (Normal) distribution with mean m and standard deviation s.

# qpoi

qpoi(x,m) returns the probability sum from x+1 (integer) to infinity of the Poisson distribution with the mean value m.

## qsne

qsne(x,r,s) returns the integral from x to infinity of the F (Snedecor) distribution with r and s degrees of freedom.

# qstu

qstu(x,r) returns the integral from x to infinity of the t (Student) distribution with r degrees of freedom.

## rad

rad(x,y) computes the polar radius of the Cartesian point (x,y), i.e. the distance from (0,0) to (x,y).

### ran

ran x returns a random value from a uniform distribution between 0 and x.

# rcp

rcp x computes reciprocal of x, i.e. 1/x.

# regression coefficients

Variables a0, a1 ... a9 (depending on the degree), computed for the XY data buffer with use of the [Regr] button.

# rgau

rgau(m,s) returns a random value from a Gaussian (Normal) distribution with mean m and standard deviation s.

 $\label{eq:right} \begin{array}{l} \textbf{right distribution integral} \\ \text{The integral of } f(x) \text{ from } x \text{ up, or the probability that the random} \\ \text{variate will assume a value greater than } x. \text{ Note that } Q(x) = 1 - P(x). \end{array}$ 

## rou

rou(x,y) rounds x to the nearest whole multiple of y.

# rpoi

rpoi m returns a random value (integer) from a Poisson distribution with a mean value m.

## sgn

 $sgn\ x$  returns the sign of x: -1 for negative, 1 for positive and 0 for x=0.

## sin

 $\sin x$  computes the sine of x.

## sinh

sinh x computes a hyperbolic sine of x.

### site licenses

Site licenses are priced at \$100 plus \$15 per user (e.g., for 20 users \$100 + 20 \* \$15 = \$400. We will invoice institutions within the U.S. Obtaining a site license will allow your company to avoid problems in case of a software audit.

### sq

sq x computes a square (second power) of x.

## sqr

sqr x computes a square root of x.

### SX

Standard deviation of x in the Data Buffer.

**sy**Standard deviation of y in the Data Buffer.

**t (Student) distribution**Density: fstu(x,r) for r degrees of freedom.

## tan

tan x computes a tangent of x.

## tanh

tanh x computes a hyperbolic tangent of x.

# **Temporary Variable**

Denoted as t, this variable is used to store the result of the last operation, shown in the Result Display. Even if the result is explicitly stored in another variable (A..Z), it will be stored in t as well.

## ten

ten x computes 10 to the power of x

## two

two x computes two to the power of x.

## u#

u#i returns the value of the i-th element of vector u.

## **v**#

v#i returns the value of the i-th element of vector v.

### VX

Variance of x in the Data Buffer.

**vy**Variance of y in the Data Buffer.

## w#

w#i returns the value of the i-th element of vector w.

### Wrotniak

Ex-physicist, formerly specializing in computer Monte Carlo techniques applied to cosmic rays. Taught physics, numerical methods and computer science at University of Lodz, Poland. In the U.S. since 1984, makes his life as a software engineer. Currently the Chief Scientist at Aerospace Engineering & Research in Maryland, helping to bring the air traffic control software out of its 19th century state. One day may get a real job and a haircut.

x#i returns the i-th x-value from the Data Buffer.

## **x1**

The smallest value of x in the Data Buffer.

**x2** The largest value of x in the Data Buffer.

**y#** y#i returns the i-th y-value from the Data Buffer in the XY mode.

y1
The smallest value of y in the Data Buffer.

**y2** The largest value of y in the Data Buffer.

### Zamówienia z Polski

Zamówienia z Polski przyjmowane sa na specjalnych warunkach; obecna cena wynosi 40 zl przekazem pocztowym wyslanym na adres: Dr. Andrzej Krys, ul. Marusarzowny 6/70, 94-041 Lodz. Najnowsza wersja angielskojezyczna programu zostanie wyslana w ciagu kilku dni poczta na dyskietce 3.5", a plik rejestracyjny KALKUL.KEY pokrywa wszystkie wersje pozniejsze.